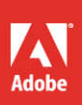

# Adobe<sup>®</sup> Edge Animate

# **CLASSROOM IN A BOOK®**

The official training workbook from Adobe Systems

CD-ROM Included for Windows and Mac OS

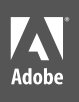

# Adobe® Edge Animate

# **CLASSROOM IN A BOOK®**

The official training workbook from Adobe Systems

CD-ROM Included for Windows and Mac OS

Adobe® Edge Animate Classroom in a Book®

© 2013 Adobe Systems Incorporated and its licensors. All rights reserved.

If this guide is distributed with software that includes an end user license agreement, this guide, as well as the software described in it, is furnished under license and may be used or copied only in accordance with the terms of such license. Except as permitted by any such license, no part of this guide may be reproduced, stored in a retrieval system, or transmitted, in any form or by any means, electronic, mechanical, recording, or otherwise, without the prior written permission of Adobe Systems Incorporated. Please note that the content in this guide is protected under copyright law even if it is not distributed with software that includes an end user license agreement.

The content of this guide is furnished for informational use only, is subject to change without notice, and should not be construed as a commitment by Adobe Systems Incorporated. Adobe Systems Incorporated assumes no responsibility or liability for any errors or inaccuracies that may appear in the informational content contained in this guide.

Please remember that existing artwork or images that you may want to include in your project may be protected under copyright law. The unauthorized incorporation of such material into your new work could be a violation of the rights of the copyright owner. Please be sure to obtain any permission required from the copyright owner.

Any references to company names in sample files are for demonstration purposes only and are not intended to refer to any actual organization.

Adobe, the Adobe logo, and Classroom in a Book are either registered trademarks or trademarks of Adobe Systems Incorporated in the United States and/or other countries.

Apple, Mac OS, Macintosh, and Safari are trademarks of Apple, registered in the U.S. and other countries. Microsoft, Windows, and Internet Explorer are either registered trademarks or trademarks of Microsoft Corporation in the U.S. and/or other countries. All other trademarks are the property of their respective owners.

Adobe Systems Incorporated, 345 Park Avenue, San Jose, California 95110-2704, USA

Notice to U.S. Government End Users. The Software and Documentation are "Commercial Items," as that term is defined at 48 C.F.R. §2.101, consisting of "Commercial Computer Software" and "Commercial Computer Software Documentation," as such terms are used in 48 C.F.R. §12.212 or 48 C.F.R. §227.7202, as applicable. Consistent with 48 C.F.R. §12.212 or 48 C.F.R. §§227.7202-1 through 227.7202-4, as applicable, the Commercial Computer Software and Commercial Computer Software Documentation are being licensed to U.S. Government end users (a) only as Commercial Items and (b) with only those rights as are granted to all other end users pursuant to the terms and conditions herein. Unpublished-rights reserved under the copyright laws of the United States. Adobe Systems Incorporated, 345 Park Avenue, San Jose, CA 95110-2704, USA. For U.S. Government End Users, Adobe agrees to comply with all applicable equal opportunity laws including, if appropriate, the provisions of Executive Order 11246, as amended, Section 402 of the Vietnam Era Veterans Readjustment Assistance Act of 1974 (38 USC 4212), and Section 503 of the Rehabilitation Act of 1973, as amended, and the regulations at 41 CFR Parts 60-1 through 60-60, 60-250, and 60-741. The affirmative action clause and regulations contained in the preceding sentence shall be incorporated by reference.

Adobe Press books are published by Peachpit, a division of Pearson Education located in San Francisco, California. For the latest on Adobe Press books, go to [www.adobepress.com.](http://www.adobepress.com) To report errors, please send a note to errata@ peachpit.com. For information on getting permission for reprints and excerpts, contact permissions@peachpit.com.

Acquisitions Editor: Rebecca Gulick Writer: Russell Chun Development and Copy Editor: Stephen Nathans-Kelly Production Coordinator: Myrna Vladic Compositor: David Van Ness Technical Reviewer: Joseph Labrecque Keystroker: H. Paul Robertson Proofreader: Patricia Pane Indexer: Rebecca Plunkett Cover Designer: Eddie Yuen Interior Designer: Mimi Heft

Printed and bound in the United States of America

ISBN-13: 978-0-321-84260-2 0-321-84260-X

9 8 7 6 5 4 3 2 1

# <span id="page-3-0"></span>**[What's on the DISC](#page-4-0)**

#### **Here is an overview of the contents of the Classroom in a Book disc**

The *Adobe Edge Animate Classroom in a Book* disc includes the lesson files that you'll need to complete the exercises in this book, as well as other content to help you learn more about Adobe Edge Animate and use it with greater efficiency and ease. The diagram below represents the contents of the disc, which should help you locate the files you need.

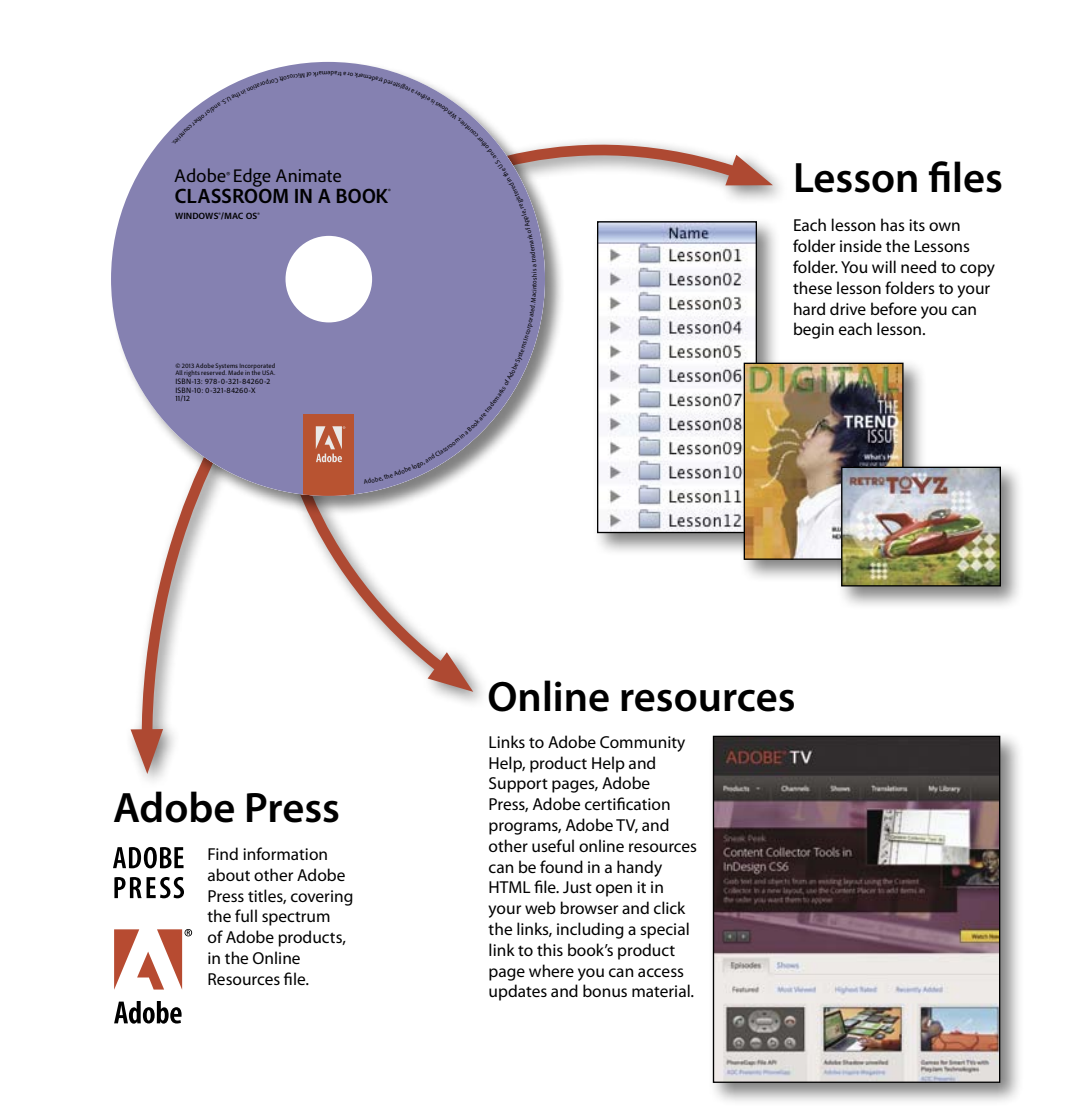

# <span id="page-4-0"></span>**Contents**

#### **[What's on the DISC](#page-3-0) iii**

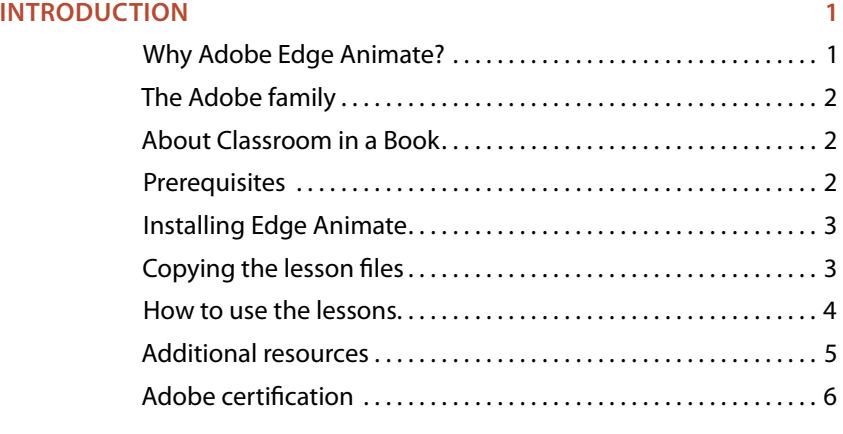

#### **1 Getting [Started 8](#page--1-0)**

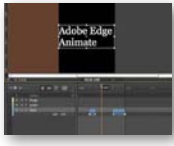

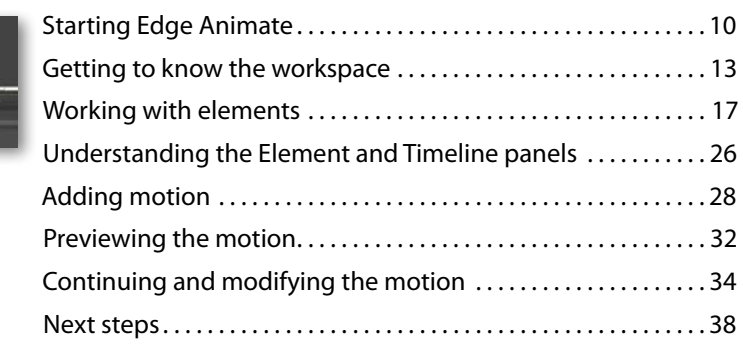

#### **2 [Creating Graphics and Importing](#page--1-0) Art 40**

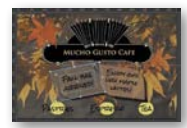

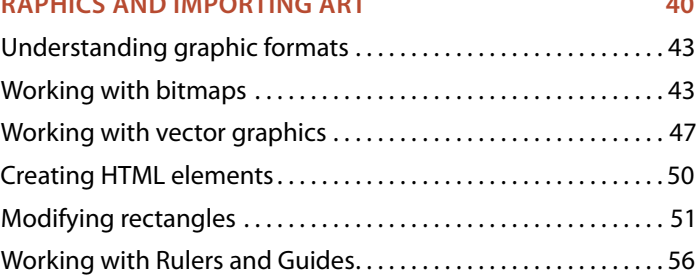

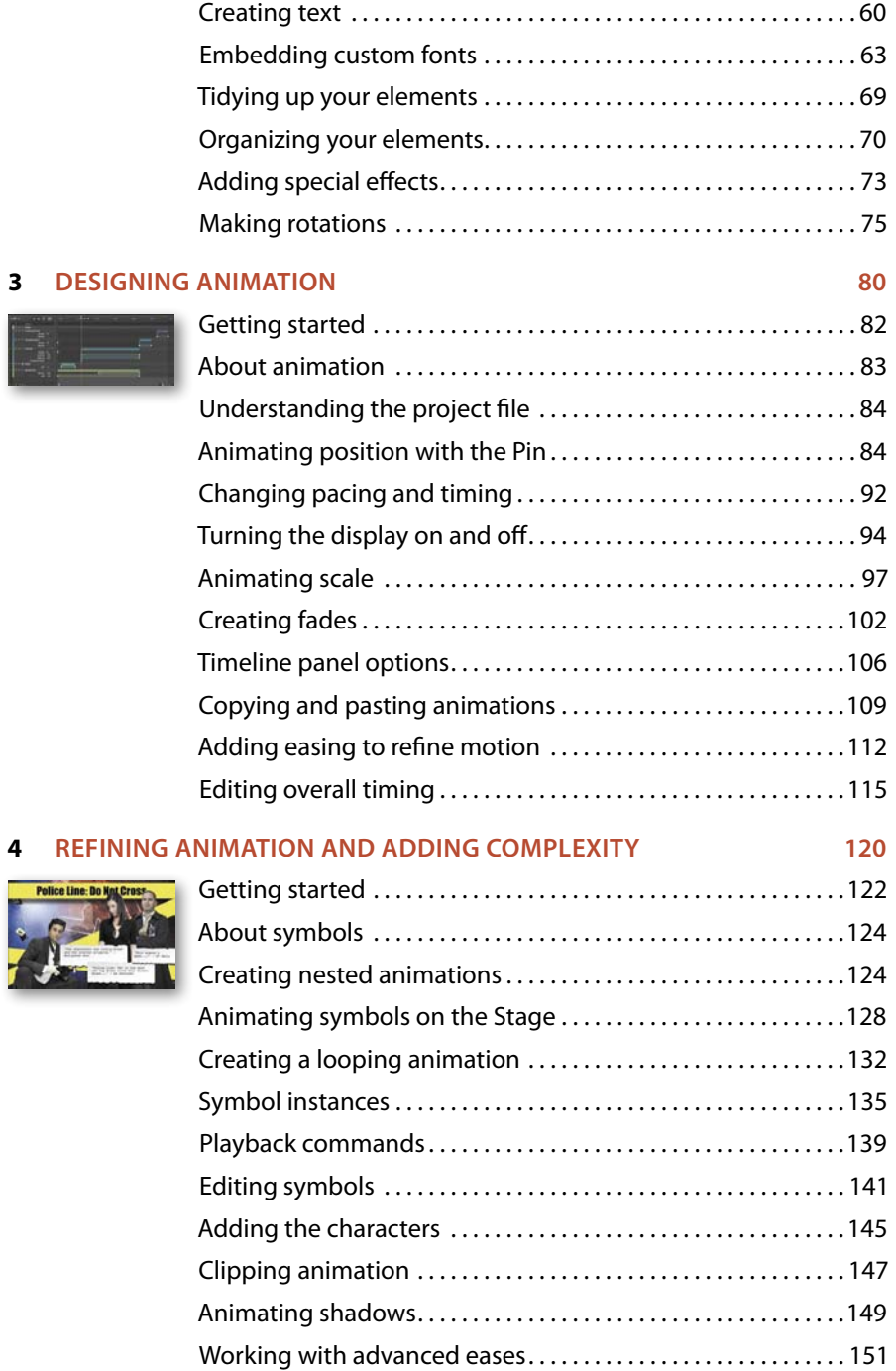

Police Line: Do K

#### <span id="page-6-0"></span>**5 [Adding Basic Interactivity](#page-14-0) 156**

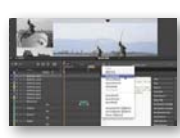

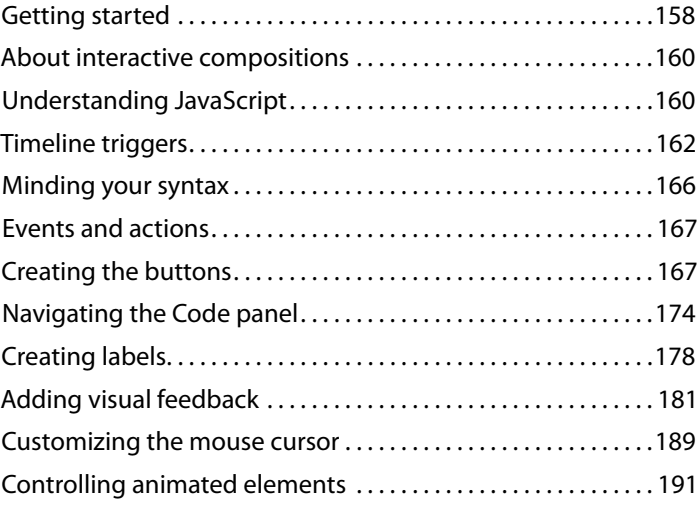

#### **6 Embedding Media and [Advanced Interactivity](#page--1-0) 200**

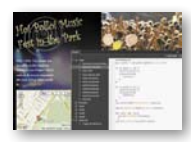

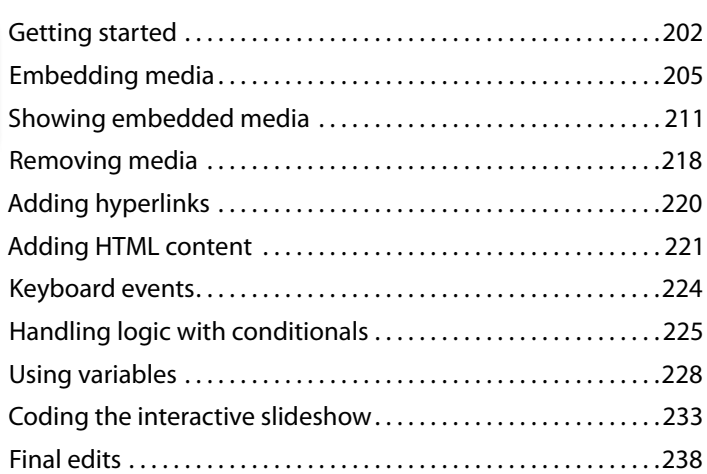

#### **7 Publishing and [Responsive Design](#page--1-0) 240**

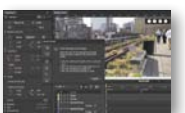

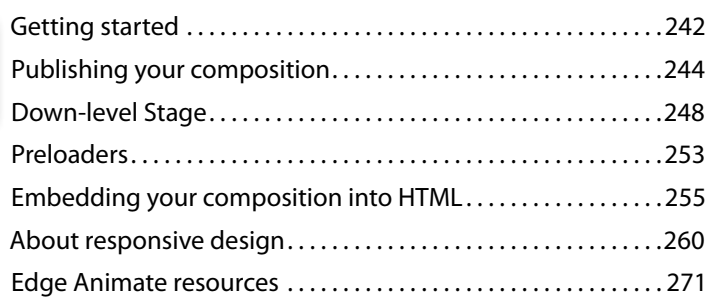

# <span id="page-7-2"></span><span id="page-7-0"></span>**[Introduction](#page-4-0)**

Adobe Edge Animate is a new tool that provides a comprehensive authoring environment for creating animated, interactive, and media-rich content for the Web. Based on open, modern browser standards using HTML5, CSS3, and JavaScript, your Edge Animate creations run seamlessly across desktops, smartphones, and tablets. There is no need for the Flash Player, Silverlight, QuickTime, or downloading of any apps.

<span id="page-7-1"></span>Use Edge Animate to build animated banner ads, dynamic websites, and even interactive games with the full capabilities of JavaScript.

Veteran Flash Professional users and animators will feel at home with a familiar interface consisting of a Timeline, Stage, and Library panel. They'll add motion to images and HTML elements such as text and simple shapes with property-based keyframing, easing, and nested animations. Coders at all levels of experience can add interactivity with the built-in code snippets or with JavaScript. With sophisticated, yet intuitive controls for development, and platform-independent content, Adobe Edge Animate will be sure to expand your creative reach.

#### **[Why Adobe Edge Animate?](#page-4-0)**

Adobe Edge Animate represents the next step in the evolution of interactive and animated Web content development. With the growing adoption of HTML5 standards, modern browsers are now able to display rich media without the need for plug-ins, such as the Flash Player. In conjunction with CSS3 and JavaScript, Edge Animate enables users to integrate animation and complex interactivity for stunning visuals and engaging user experiences.

Unfortunately, the rapid rise in the popularity of HTML5, CSS3, and JavaScript has not coincided with the emergence of tools specifically for creative professionals. Coding motion graphics and interactive content by hand has been the usual course, but that approach takes time and effort, and for designers and animators who are more accustomed to graphical user interfaces, it's more difficult. Adobe Edge Animate opens the door to designers and animators by providing an intuitive interface and a familiar toolbox: tools for creating shapes, options for styling, transformations, precision layout, and typography,

<span id="page-8-3"></span><span id="page-8-0"></span>and a timeline with keyframe controls for motion graphics. Rather than spend time on coding, designers and animators can spend their energies on what they do best: designing and animating.

# **[The Adobe family](#page-4-0)**

<span id="page-8-1"></span>How does Adobe Edge Animate differ from other Adobe tools for the Web? Although there are overlaps in capabilities, each application has its own strengths and support different technologies. Edge Animate shines particularly when it comes to creating motion graphics and interactive sites with HTML5, CSS3, and JavaScript. Adobe Dreamweaver, another application that creates Web content with HTML5 and CSS3, is intended more for overall site design and navigation. For example, you would create an animated banner ad in Edge Animate, and use Dreamweaver to integrate the banner ad within the larger site.

<span id="page-8-2"></span>Adobe Flash Professional and Flash Builder are two other tools for creating animated and interactive content. However, both rely on the ActionScript programming language rather than HTML, CSS3, and JavaScript for interactivity. They both require the Flash Player or Adobe AIR to play Flash content. The Flash Player, although pervasive (it comes pre-installed with Google's Chrome browser), is not supported in all devices, and is not an open standard. However, the benefits of using the Flash Player or AIR are a uniform experience across all browsers, and the delivery of robust control—for example, with controlling your webcam or saving files to your desktop.

# **[About Classroom in a Book](#page-4-0)**

*Adobe Edge Animate Classroom in a Book* is part of the official training series for Adobe graphics and publishing software developed with the support of Adobe product experts. The lessons are designed so you can learn at your own pace. You'll learn the fundamental concepts and features you'll need to use the program.

*Classroom in a Book* also teaches many advanced features, including tips and techniques that will help you get the most out of Adobe Edge Animate.

# **[Prerequisites](#page-4-0)**

Before you begin using *Adobe Edge Animate Classroom in a Book*, make sure your system is set up correctly and that you've installed the required software. You should have a working knowledge of your computer and operating system. You should know how to use the mouse and standard menus and commands, and also <span id="page-9-2"></span><span id="page-9-0"></span>how to open, save, and close files. If you need to review these techniques, see the printed or online documentation included with your Microsoft Windows or Apple Mac OS software.

# **[Installing Edge Animate](#page-4-0)**

You must purchase the Adobe Edge Animate software as a download from Adobe Creative Cloud. The following specifications are the minimum required system configurations:

#### **Windows**

- <span id="page-9-1"></span>• Intel<sup>®</sup> Pentium<sup>®</sup> 4 or AMD Athlon<sup>®</sup> 64 processor
- **•** Windows 7 or Windows Vista® (Windows XP is NOT supported)
- **•** 1 GB of RAM
- **•** 200 MB of available hard-disk space for installation
- **•** 1280x800 display with 16-bit video card
- **•** Broadband Internet connection for online services and to validate Subscription Edition (if applicable) on an ongoing basis.

#### **Mac OS**

- **•** Multicore Intel processor
- **•** Mac OS X v10.6 and v10.7 (Mac OS X 10.5 is NOT supported)
- **•** 1 GB of RAM
- **•** 200 MB of available hard-disk space for installation
- **•** 1280x800 display with 16-bit video card
- **•** Broadband Internet connection for online services and to validate Subscription Edition (if applicable) on an ongoing basis.

For updates on system requirements and complete instructions on installing the software, visit [http://adobe.com/edge.](http://adobe.com/edge)

# **[Copying the lesson files](#page-4-0)**

The lessons in *Adobe Edge Animate Classroom in a Book* use specific source files, such as image files created in Adobe Photoshop and prepared Edge Animate documents. To complete the lessons in this book, you must copy these files from the

<span id="page-10-1"></span>*Adobe Edge Animate Classroom in a Book* CD-ROM to your hard drive. Follow these steps to copy the lesson files:

- **1** On your hard drive, create a new folder in a convenient location and name it **Edge\_Animate\_CIB**, following the standard procedure for your operating system:
	- **• Windows:** In Explorer, select the folder or drive in which you want to create the new folder and choose File > New > Folder. Then type the new name.
	- **• Mac OS:** In the Finder, choose File > New Folder. Type the new name and drag the folder to the location you want to use.
- **2** Drag the Lessons folder (which contains folders named Lesson01, Lesson02, and so on) from the *Adobe Edge Animate Classroom in a Book* disc onto your hard drive to your new Edge\_Animate\_CIB folder.

<span id="page-10-0"></span>When you begin each lesson, navigate to the folder with that lesson number to access all the graphics, images, and other project files you need to complete the lesson.

If you have limited storage space on your computer, you can copy each lesson folder as you need it, and then delete it after you've completed the lesson if desired. Some lessons build on preceding lessons. In those cases, a starting project file is provided for you for the second lesson or project. You do not have to save any finished project if you don't want to or if you have limited hard-drive space.

#### **Copying the sample projects**

You will create and publish HTML files and related JavaScript files in the lessons in this book. The files in the End folders (01End, 02End, and so on) within the lesson folders are samples of completed projects for each lesson. Use these files for reference if you want to compare your work in progress with the project files used to generate the sample movies. The end project files vary in size, so you can either copy them all now if you have ample storage space or copy just the end project file for each lesson as needed. Then you can delete it when you finish that lesson.

#### **[How to use the lessons](#page-4-0)**

Each lesson in this book provides step-by-step instructions for creating one or more specific elements of a real-world project. Some lessons build on projects created in preceding lessons; most stand alone. All the lessons build on each other in terms of concepts and skills, so the best way to learn from this book is to proceed through the lessons in sequential order. In this book, some techniques and processes are explained and described in detail only the first few times you perform them.

<span id="page-11-1"></span><span id="page-11-0"></span>The organization of the lessons is also project-oriented rather than featureoriented. That means, for example, that you'll work with symbols on real-world design projects over several lessons rather than in just one chapter.

# **[Additional resources](#page-4-0)**

*Adobe Edge Animate Classroom in a Book* is not meant to replace documentation that comes with the program or to be a comprehensive reference for every feature. Only the commands and options used in the lessons are explained in this book. For comprehensive information about program features and tutorials, please refer to these resources:

**Adobe Community Help:** Community Help brings together active Adobe product users, Adobe product team members, authors, and experts to give you the most useful, relevant, and up-to-date information about Adobe products.

**To access Community Help:** To invoke Help, press F1 or choose Help > Edge Animate Help.

Adobe content is updated based on community feedback and contributions. You can add comments to both content or forums—including links to web content, publish your own content using Community Publishing, or contribute Cookbook Recipes. Find out how to contribute at [www.adobe.com/community/publishing/](http://www.adobe.com/community/publishing/download.html) [download.html.](http://www.adobe.com/community/publishing/download.html)

See<http://community.adobe.com/help/profile/faq.html>for answers to frequently asked questions about Community Help.

**Adobe Edge Animate Help and Support:** [http://helpx.adobe.com/edge-animate/](http://helpx.adobe.com/edge-animate/topics.html) [topics.html,](http://helpx.adobe.com/edge-animate/topics.html) where you can find and browse Help and Support content on adobe.com.

**Adobe Forums:** <http://forums.adobe.com> lets you tap into peer-to-peer discussions, questions, and answers on Adobe products.

**Adobe TV:** <http://tv.adobe.com>is an online video resource for expert instruction and inspiration about Adobe products, including a How To channel to get you started with your product.

**Adobe Design Center:** <http://www.adobe.com/designcenter>offers thoughtful articles on design and design issues, a gallery showcasing the work of top-notch designers, tutorials, and more.

**Adobe Developer Connection:** <http://www.adobe.com/devnet> is your source for technical articles, code samples, and how-to videos that cover Adobe developer products and technologies.

**Resources for educators:**<http://www.adobe.com/education> includes three free curriculums that use an integrated approach to teaching Adobe software and can be used to prepare for the Adobe Certified Associate exams.

**• Note:** Many aspects of the Edge Animate application can be controlled by multiple techniques, such as a menu command, a button, dragging, and a keyboard shortcut. Only one or two of the methods are described in any given procedure so that you can learn different ways of working, even when the task is one you've done before.

<span id="page-12-1"></span><span id="page-12-0"></span>Also check out these useful links:

**Adobe Marketplace & Exchange:** <https://www.adobeexchange.com/>is a central resource for finding tools, services, extensions, code samples, and more to supplement and extend your Adobe products.

**Adobe Edge Animate product home page:** [http://html.adobe.com/edge/animate/.](http://html.adobe.com/edge/animate/)

**Adobe Labs:** <http://labs.adobe.com> gives you access to early builds of cutting-edge technology, as well as forums where you can interact with both the Adobe development teams building that technology and other like-minded members of the community.

# **[Adobe certification](#page-4-0)**

The Adobe training and certification programs are designed to help Adobe customers improve and promote their product-proficiency skills. There are four levels of certification:

- **•** Adobe Certified Associate (ACA)
- **•** Adobe Certified Expert (ACE)
- **•** Adobe Certified Instructor (ACI)
- **•** Adobe Authorized Training Center (AATC)

The Adobe Certified Associate (ACA) credential certifies that individuals have the entry-level skills to plan, design, build, and maintain effective communications using different forms of digital media.

The Adobe Certified Expert program is a way for expert users to upgrade their credentials. You can use Adobe certification as a catalyst for getting a raise, finding a job, or promoting your expertise.

If you are an ACE-level instructor, the Adobe Certified Instructor program takes your skills to the next level and gives you access to a wide range of Adobe resources.

Adobe Authorized Training Centers offer instructor-led courses and training on Adobe products, employing only Adobe Certified Instructors. A directory of AATCs is available at [http://partners.adobe.com.](http://partners.adobe.com)

For information on the Adobe Certified programs, visit [http://www.adobe.com/](http://www.adobe.com/support/certification/main.html) [support/certification/main.html.](http://www.adobe.com/support/certification/main.html)

*This page intentionally left blank* 

# <span id="page-14-0"></span>**[Adding Basic Interactivity](#page-6-0) 5**

#### **Lesson overview**

In this lesson, you'll learn how to do the following:

- **•** Understand interactivity
- **•** Work with the syntax of JavaScript
- **•** Recognize the relationship between JavaScript, jQuery, and the Edge Animate API
- **•** Differentiate triggers, events, and actions
- **•** Add triggers to the Timeline
- **•** Insert labels
- **•** Create actions to respond to events
- **•** Control the behavior of the Timeline playhead
- **•** View and edit script with the Code panel
- **•** Use comments to annotate code
- **•** Hide and show elements to incorporate visual feedback for buttons
- **•** Control animated elements
- **•** Customize the mouse cursor

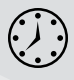

This lesson will take approximately two hours to complete. If needed, remove the previous lesson folder from your hard drive and copy the Lesson05 folder onto it.

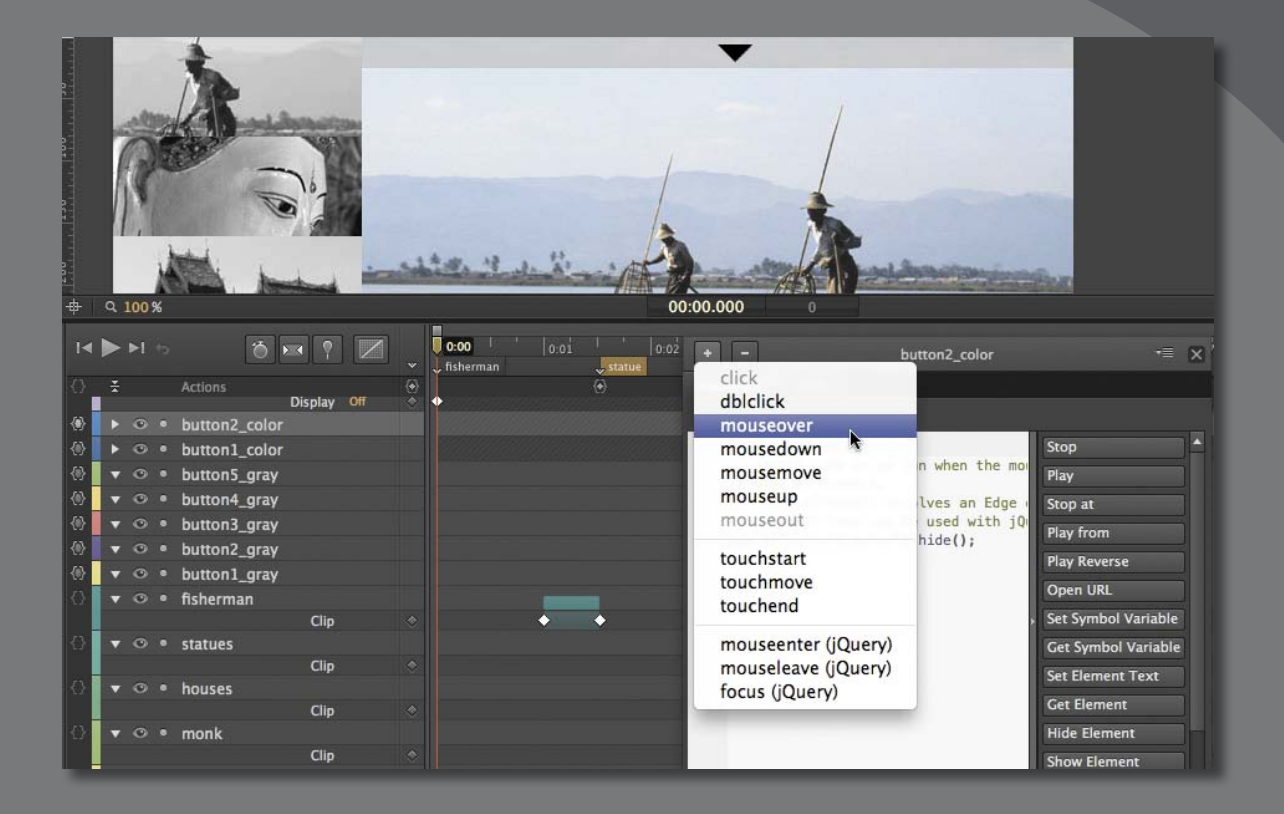

Let your viewers explore your composition and become active participants. Use Adobe Edge Animate's built-in code snippets and intuitive panels to add actions to create engaging, userdriven, interactive experiences.

# <span id="page-16-1"></span><span id="page-16-0"></span>**[Getting started](#page-6-0)**

To begin, view the travel guide that you'll create as you learn to make interactive projects in Adobe Edge Animate.

**1** Double-click the 05End.html file in the Lesson05/05End folder to play the composition in a browser.

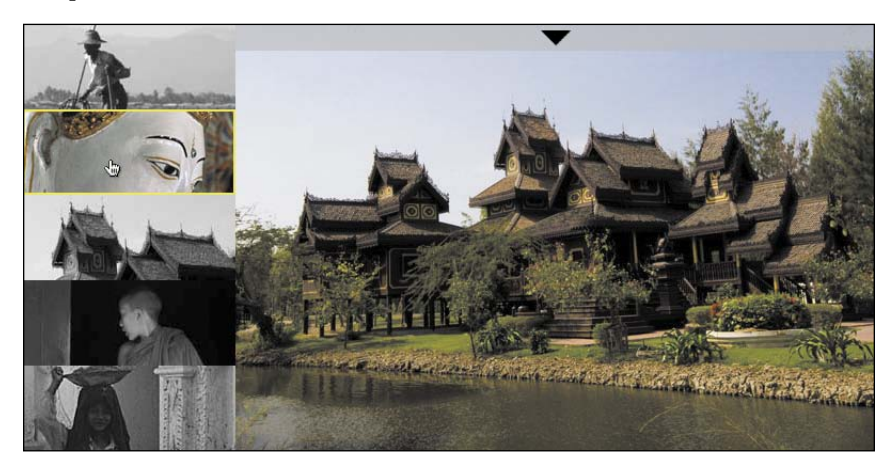

The project is an interactive photo gallery showing images from Myanmar. Viewers can watch the short slideshow automatically play and loop back to the beginning. Or, viewers can click any thumbnail image on the left side of the Stage to go directly to a particular image. Move your mouse over the triangular button at the top to see a caption unravel.

In this lesson, you'll create interactive buttons with rollover highlights and learn to incorporate the proper code that tells Edge Animate where to move the playhead on the Timeline to display the particular animation or image there.

**2** Close the 05End.html file and quit your browser.

<span id="page-17-0"></span>**3** Double-click the 05Start Edge Animate file in the Lesson05/05Start folder to open the initial project file in Edge Animate.

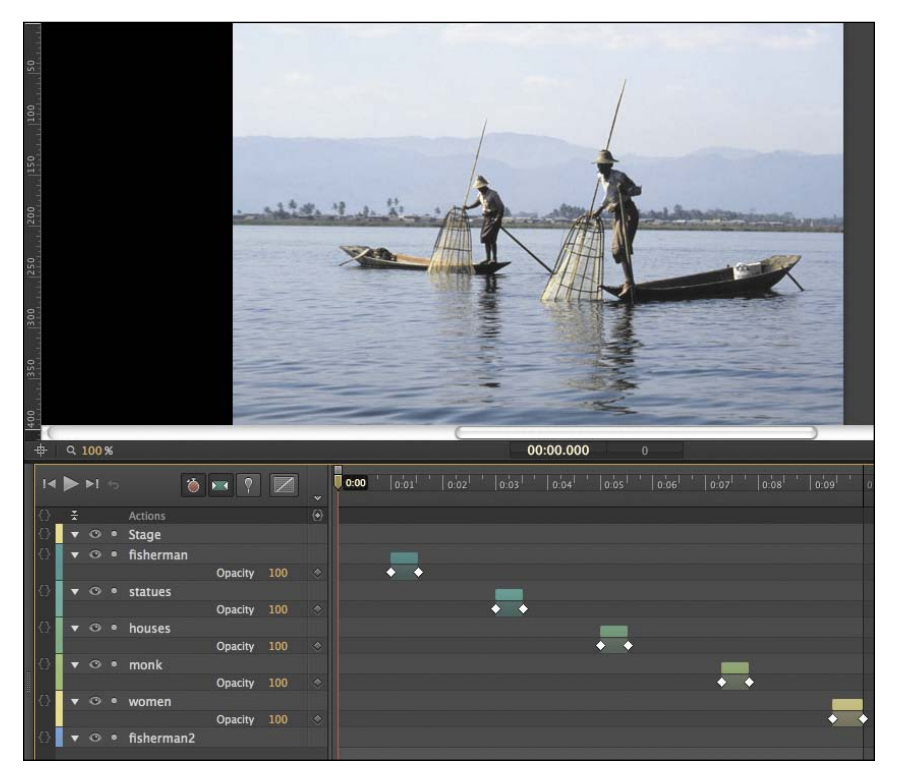

The file includes all the assets already placed on the Stage and the transitions between each image on the Timeline. The Stage has already been sized properly. In this lesson, you'll make this linear animation interactive.

**4** Choose File > Save As. Name the file **05\_workingcopy** and save it in the 05Start folder. Saving a working copy ensures that the original start file will be available if you want to start over.

# <span id="page-18-2"></span><span id="page-18-0"></span>**[About interactive compositions](#page-6-0)**

Interactive compositions change based on the viewer's actions. For example, when the viewer clicks a button, a different graphic with more information could appear. Interactivity can be simple, such as the click of a button, or it can be more complex, involving different kinds of interactions with the same element—for example, moving your mouse cursor over a button, clicking the button, and moving your mouse cursor off the button are three unique events that could each result in different visual changes on the Stage.

In Edge Animate, you use JavaScript to achieve interactivity. JavaScript is a popular and standard script for Web browsers. JavaScript runs on browsers for desktops as well as on devices such as tablets and mobile phones.

<span id="page-18-1"></span>If you have no idea what JavaScript is, or how to write code—don't panic! Adobe Edge Animate provides an easy interface to add JavaScript to your compositions and integrate common interactive functions. When you get more comfortable with the syntax of the script, you can begin to delve deeper and customize the interactivity.

In this lesson, you'll learn to create nonlinear navigation, meaning the animation doesn't have to play straight from the beginning to the end, and stop there. You'll add code that gets triggered when the playhead reaches a certain point in time. You'll also add code that moves the playhead to different parts of the Timeline to display particular elements. You'll also learn to make elements on the Stage respond to different interactions with the mouse cursor.

# **[Understanding JavaScript](#page-6-0)**

JavaScript is the scripting language that adds additional functionality to a Web page. Many of the common interface elements on websites, such as pull-down menus, check boxes, or search boxes, are created with JavaScript. Edge Animate also uses JavaScript to power its interactivity, as well as the animations and other effects.

#### **Where the JavaScript lives**

Even without adding any interactivity to your composition, your project depends on JavaScript. The JavaScript code is contained in several separate text documents that have the file extension ".js". Look at the files associated with your Edge Animate composition, 05\_workingcopy. There are four JavaScript files within the folder called edge\_includes:

- <span id="page-19-0"></span>**•** edge.1.0.0.min.js
- **•** jquery-1.7.1.min.js
- **•** jquery.easing.1.3.js
- **•** json2\_min.js

These files contain the basic code required for any Edge Animate composition. There are also additional JavaScript files, which are unique to your project. Those files are located outside the edge includes folder, and are automatically named with your Edge Animate filename. Your files are named as follows:

- 05 workingcopy edge.js
- **•** 05\_workingcopy\_edgeActions.js
- **•** 05\_workingcopy\_edgePreload.js

When your Web browser first launches your Edge Animate project, it loads the JavaScript code so all the functionality is available when your project plays. All the code is organized as functions, which group commands together. Since each function has a unique name, you can trigger the commands simply by referencing the name of the function. Programmers say that a function is "called," or that the browser "calls" a function.

#### **jQuery and the Edge Animate API**

While JavaScript is useful, it's meant to control all the details of a Web page, which is powerful but often clumsy and complicated. That's where jQuery and the Edge Animate API come in handy. jQuery is an open-source JavaScript library that provides an easy way to select, control, and animate elements in a browser. jQuery is not another language, but simply a set of well-written JavaScript functions. If you look again at the JavaScript files in the edge includes folder, you'll see that two of those files are, in fact, files for jQuery.

Along with jQuery, Edge Animate provides additional functions it has built for you. The library of JavaScript functions that Edge Animate has built for your use constitute the Edge Animate API (Application Programming Interface).

You can think of JavaScript, jQuery, and the Edge Animate API as different layers of control. The Edge Animate API is the top, most superficial layer of control, jQuery is the middle, and the core JavaScript is the deepest layer. A useful analogy is the control of an automobile. The Edge Animate API would represent the controls you see in the driver's seat—the steering wheel, the parking brake, or the gas pedal. They allow you to drive the car without needing to know much about its inner workings. They're created from a combination of levers, dials, and shafts to make

<span id="page-20-1"></span>controlling your vehicle simple and easy. Those levers, dials, and shafts represent the jQuery level of control. At the most granular level, you have JavaScript, represented by the individual nuts and bolts and gears.

Just as it is so much easier to drive a car using the steering wheel and gas pedal, so it is to control your Edge Animate composition with the Edge Animate API. But in both cases, there's no reason why you couldn't tinker with the deeper-level controls for a more customized experience. You can start coding in jQuery and JavaScript to make your own interactivity. You just need to be sure you're a competent mechanic, or know your way around JavaScript!

In this lesson, you'll first learn to add interactivity with the Edge Animate API. Later, as you gain more confidence and comfort, you'll delve a little deeper and insert some jQuery for more sophisticated effects.

#### <span id="page-20-0"></span>**Triggers, events, and actions**

Edge Animate uses actions, triggers, and events to incorporate JavaScript in your composition.

*Actions* are the things that Edge Animate can do, which, given the full JavaScript language at its disposal, is quite a lot. Actions can range from loading a hyperlink, to changing a particular visual property of an element on the Stage, to storing a piece of information in a variable for later retrieval.

*Triggers* are actions that are placed along the Timeline. When the playhead reaches the trigger, the actions are executed. Use triggers when you want code to be synchronized by your animation, and not by user control.

*Events* are things that happen in a composition that Edge Animate can respond to with an action. Typically, events are user-generated, such as the click of a mouse button, the pressing down of a key, or the tilting of a mobile device. However, events can also happen automatically. For example, the point when the composition is ready (when all the assets and code libraries have been downloaded) is an event. Events are always paired with actions. When an event happens, an action or set of actions—is executed.

# **[Timeline triggers](#page-6-0)**

Triggers are the simplest way to add code to your Edge Animate composition. Triggers are executed automatically when the playhead reaches them on the Timeline. You can have multiple triggers along the Timeline. The minimum time interval between triggers is 1/1000th of a second, but practically, you'd never need or want actions to be executed so close together.

#### <span id="page-21-0"></span>**Creating a loop**

For this slideshow of Myanmar, you'll insert a trigger at the end of the Timeline to make the playhead automatically return to the beginning, creating a loop.

**1** Click the Zoom Timeline to Fit button at the bottom of the Timeline.

The entire slideshow animation appears in the available space in the Timeline panel.

**2** Move the playhead to the very end of the slideshow, at 0:10 seconds.

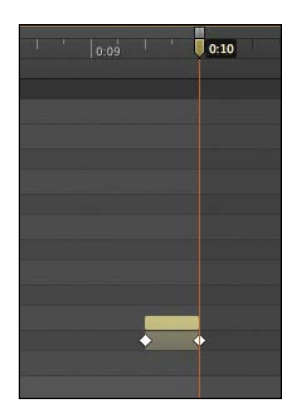

**3** In the Timeline panel, click the Insert Trigger button on the top Actions row. You can also choose Timeline > Insert Trigger or press Ctrl+T (Windows) or Command+T (Mac OS).

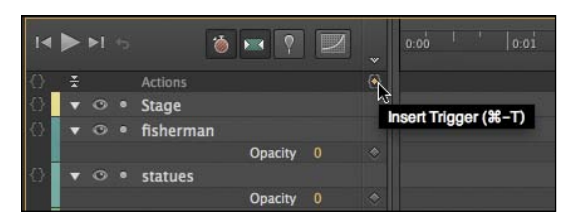

An icon that appears as a diamond enclosed by curly braces appears on the Timeline at 0:10 seconds. The icon represents a trigger.

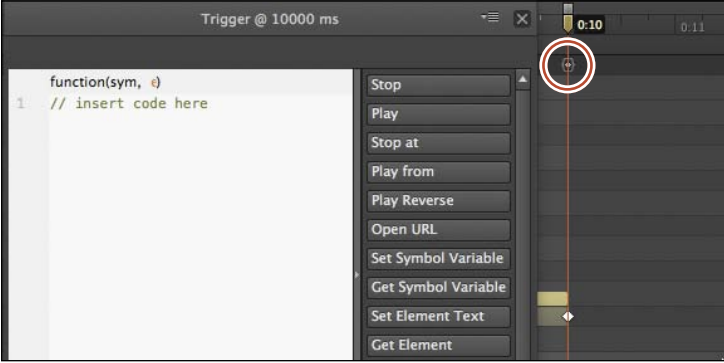

<span id="page-22-0"></span>A panel appears with a large white text-entry field and a column of code snippet options on the right side. The panel is titled Trigger@10000ms, referring to the trigger's position at 10,000 milliseconds, or 10 seconds.

**4** View the content of the current script.

The current script, //insert code here, is known as a comment. Comments always begin with two backslash characters, and are descriptions of the code. Comments are non-functional, and don't significantly add to the file size of your composition.

**5** From the menu of code snippets on the right-hand side of the panel, select the Play from option.

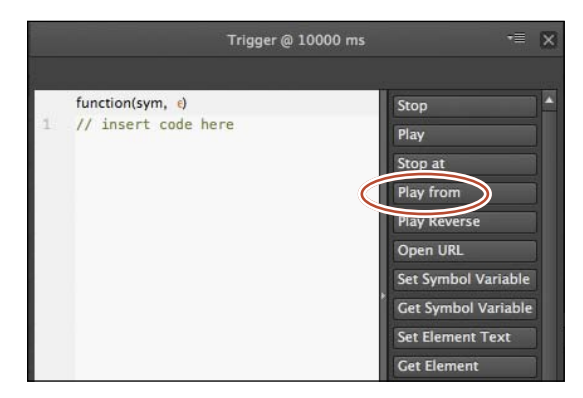

New code appears in the panel after the existing comment. The new code comes with its own comments that describe its function. The code, sym.play(1000);, moves the playhead to a particular point in time on the Timeline and begins playing.

**6** Replace the 1000 within the parentheses in the code with **0**.

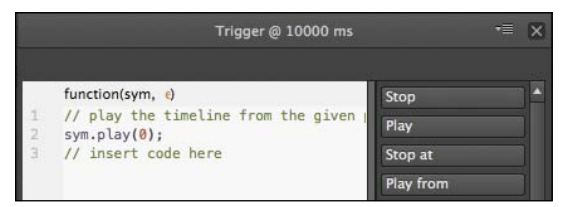

The number in between the parentheses of the play() command represents the time to which the playhead will move. Since you want the playhead to move to the beginning of the Timeline at 0:00 seconds, enter **0** in the parentheses of the play() command.

**7** Close the panel and preview your project in a browser by pressing Ctrl+Enter (Windows) or Command+Return (Mac OS).

The slideshow plays through and repeats when it reaches the end at 10 seconds.

**P** Note: The number in between the parentheses of the play() command is called the *argument*. It gives the command additional information to make it more specific. In this case, it tells the command at what millisecond point in time to start playing. Commands can have multiple arguments, which are separated by commas. As you learn more commands, you also learn what arguments they require.

#### <span id="page-23-0"></span>**Editing triggers**

Editing the script for your triggers is simple and easy. The panel that appeared when you added the trigger is always available for modifications, additions, or deletions.

**• To edit a trigger**, double-click the trigger icon on the Timeline.

The script panel opens to display the trigger, and you can modify the argument, delete the code, or add new code from the snippet options on the right side of the panel.

**• To move a trigger**, click and drag the trigger icon on the Timeline to a new position.

The trigger moves to a different position, so the actions are executed when the playhead reaches a new time.

**• To delete a trigger**, select the trigger on the Timeline and press the Delete key.

The trigger is removed from the Timeline.

# **Script panel viewing options**

The script panel that opens when you add a trigger has several options to help you make viewing the code easier. The top-right options menu has three choices that control what's displayed.

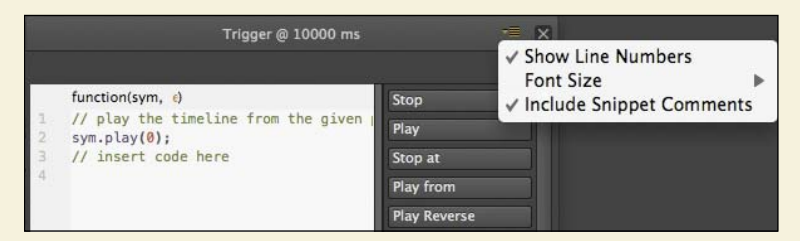

- **• Show Line Numbers** displays sequential numbers next to each line of code so you and other developers who share the script can pinpoint code.
- **• Font Size** controls the display size (Small, Medium, or Large) of the text in the script. The default option is Small.
- **• Include Snippet Comments** automatically adds comments to the code that you add from the snippet options on the right side of the panel.

In addition to these display options, you can click the vertical border that divides the white script area with the menu of code snippets to collapse the menu to make more room for your code. Click the divider again to expand the menu.

# <span id="page-24-1"></span><span id="page-24-0"></span>**[Minding your syntax](#page-6-0)**

Let's examine the code that you added in the trigger more closely to learn about JavaScript *syntax*, or the way words and punctuation work together. Syntax is the grammar of a programming language.

If you're unfamiliar with program code or scripting, the JavaScript code that Edge Animate inserts may be challenging to decipher. However, once you understand the basic syntax, you'll find it easier to follow a script.

The code that is in your trigger at 10000 milliseconds appears as follows:

#### sym.play(0);

- **•** The first word in the statement is sym. When the statement is on the main Timeline, the word sym represents the whole Edge Animate composition. Edge Animate is organized around the concept of "symbols," and the root, or base-level symbol, is the Edge Animate Stage. This root symbol contains all the elements and animations in your Edge Animate composition—everything on the Stage or Timeline. In JavaScript, when we want to do something, you first identify the object that you want to control. In this case, since you want to affect the Timeline of your Edge Animate composition, the first thing that is written in the script is sym.
- **•** The *dot* operator (.) provides a way to access different commands for the object that you've identified (in this case, sym). Objects can be animations, text, or abstract concepts such as the date or particular data. Objects have *properties*, which describe them, and *methods*, which are the things that they can do. In your trigger, the method for the sym object is play(). The dot, or period, separates the object and its method.
- **•** As in English, every open *parenthesis* must have a corresponding close parenthesis, and the same is true for JavaScript. If you open something, you must close it. All methods have parentheses. You method, play(), has an open and close parenthesis.
- **•** Each method can have different *arguments* in between the parentheses, which provide additional information. The play() method requires a single argument, which tells Edge Animate at what point in time (in milliseconds) to begin playing. Methods can have multiple arguments, which are separated by commas.
- **•** Some arguments require a number, some may need a name, and others may need the words true or false. Whenever you're entering the name of a file or a URL, use *single or double quotation marks*. Quotation marks distinguish a *String* value, which represent a sequence of characters, with other kinds of values.
- **•** You can add *comments* to remind you or others of what you are accomplishing with different parts of the script. To add a comment for a single line, start it

<span id="page-25-2"></span><span id="page-25-0"></span>with two slashes  $\left(\frac{1}{1}\right)$ . To type a multiline comment, start it with  $\frac{1}{x}$  and end it with \*/. Comments are ignored by JavaScript and won't affect your code at all.

**•** The *semicolon* at the end of the line tells JavaScript that it has reached the end of a complete statement and the end of a line of code. A semicolon is like a period in a sentence.

That's a lot of information packed into a single line of code! But getting comfortable with the syntax is your first step in getting out from behind the steering wheel and looking under the hood of your car.

# **[Events and actions](#page-6-0)**

<span id="page-25-1"></span>So far, you've seen how Edge Animate uses triggers to automatically execute JavaScript when the playhead reaches a certain point on the Timeline. You added a trigger at the end of the animation to create a loop. The other two ways with which Edge Animate adds JavaScript is with events and actions.

*Events* are occurrences that happen in Edge Animate that it can detect and respond to. When an event is detected, you provide *actions* as a response.

It's useful to think of interactions in terms of events and actions. When you click on a menu button (event), more options may expand (actions). When you roll over a button (event), a triangular play icon may appear on it (actions). In the next section, you'll add thumbnail images to the Stage. When the user clicks on each thumbnail (event), the playhead will move to a new position on the Timeline (actions) to show a particular image from the travel slideshow.

# **[Creating the buttons](#page-6-0)**

A button is a basic visual indicator of what the user can interact with. The user usually clicks a button, but many other types of interactions are possible. For example, rollovers, double-clicks, and rollouts are all possible. Edge Animate also provides events unique to mobile devices, such as touches.

You'll start with the simplest, and most common event, which is the single-click.

#### **Adding the thumbnails**

Small, cropped versions of the larger Myanmar images are provided for you in the images folder.

- **1** In the Library panel, expand the images folder within the Assets folder.
- **2** Drag the file called button1 gray.jpg from the Library panel to the Stage.

A grayscale thumbnail of a fisherman appears on the Stage, Timeline, and Elements panel.

**3** Position the thumbnail so that its top-left corner is at the top-left corner of the Stage. The coordinates should be at  $X=0$ ,  $Y=0$ .

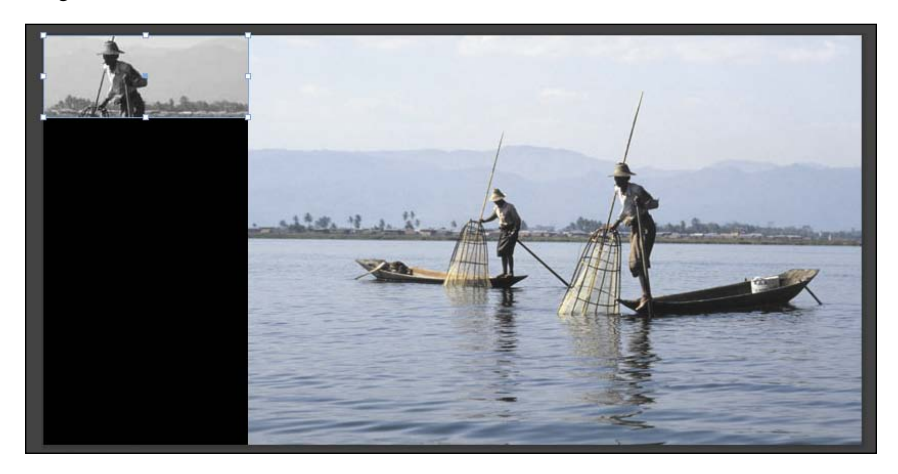

**4** Drag the file called button2\_gray.jpg from the Library panel to the Stage, and position it just below the first thumbnail. You can use the smart guides to help automatically snap the images in place. The coordinates should be at  $X=0$ ,  $Y=80$ .

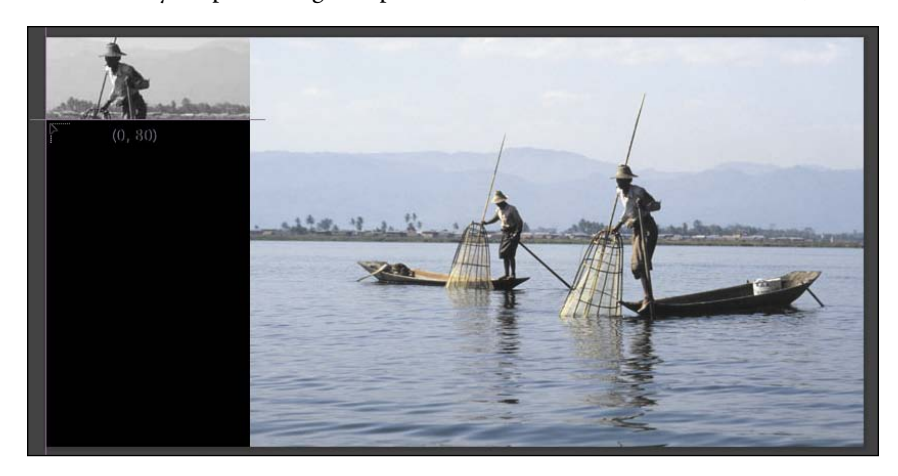

Two grayscale thumbnails are at the left side of the Stage, one above the other.

<span id="page-27-0"></span>**5** Drag the remaining three grayscale thumbnails from the Library panel onto the Stage, positioning each successive one below the previous one.

There should be a total of five thumbnail images vertically stacked on the left side of the Stage.

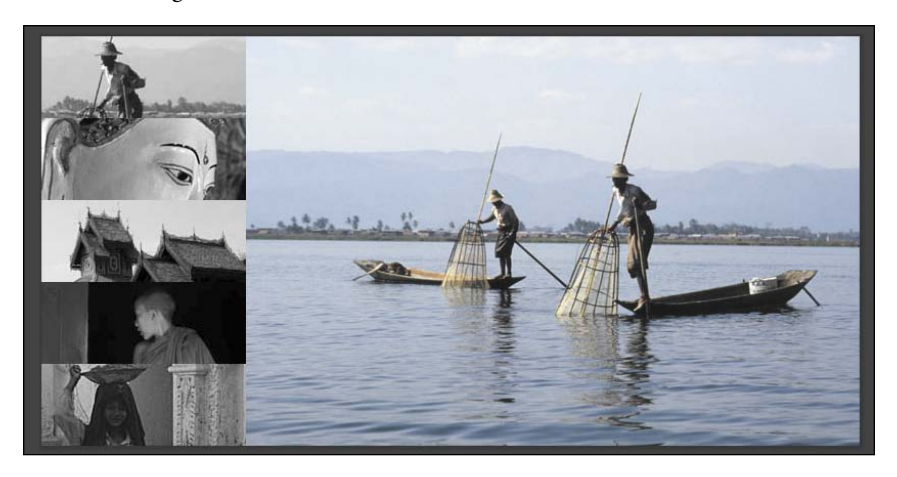

#### **Adding the events**

Each element on the Stage can have its own events and actions. Insert code for individual elements from the far-left column of the Timeline or Elements panel. The Open Actions button is indicated by a set of curly braces.

**1** In the Timeline or the Elements panel, click the Open Actions button for the first thumbnail element, button1\_gray.

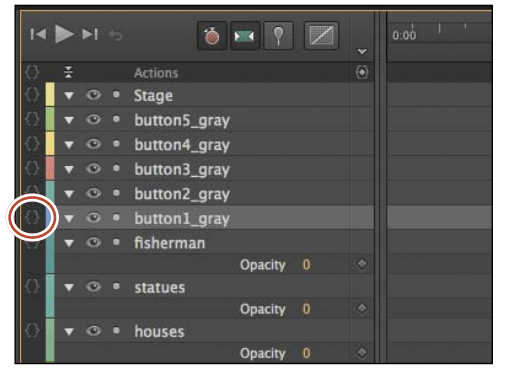

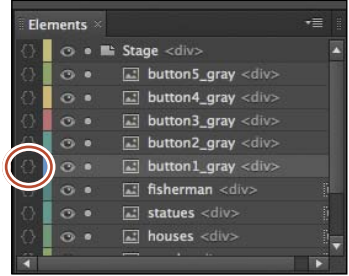

The script panel for button1\_gray opens.

<span id="page-28-0"></span>A menu of options automatically opens, displaying the events that are possible for the button1\_gray element.

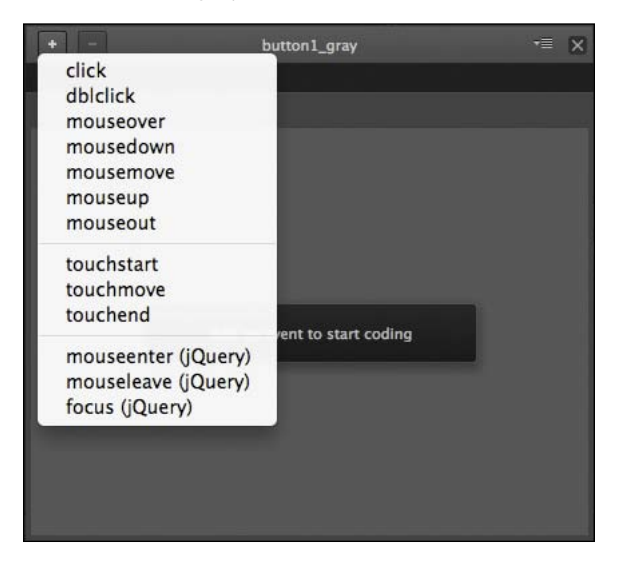

**2** Select the first option: click.

Edge Animate adds a click tab at the top of the panel with an empty script pane and available snippets on the right.

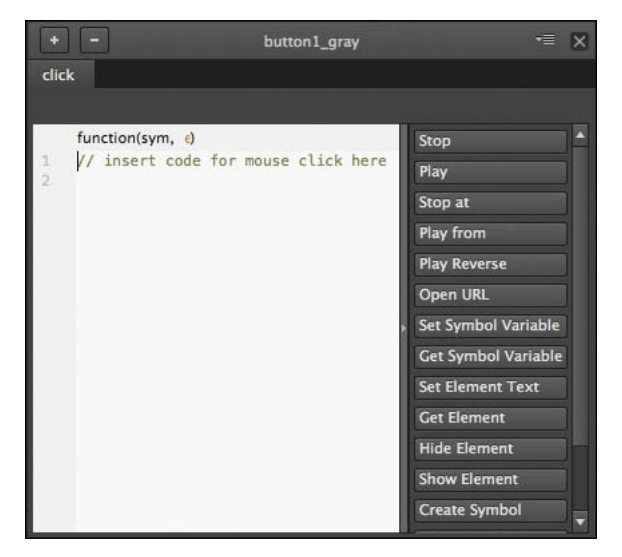

**P Note:** As you add more events to the same element, additional tabs appear at the top of the script panel.

**P Note:** To delete an event (and any code associated with it), select the particular tab for the event and click the Minus button at the top-left corner of the script panel.

#### <span id="page-29-0"></span>**Adding the actions**

Each event must have an accompanying action, or a response, to the event.

**1** Position your cursor on the second line of the script pane (after the first line of comments), and choose the Stop at option.

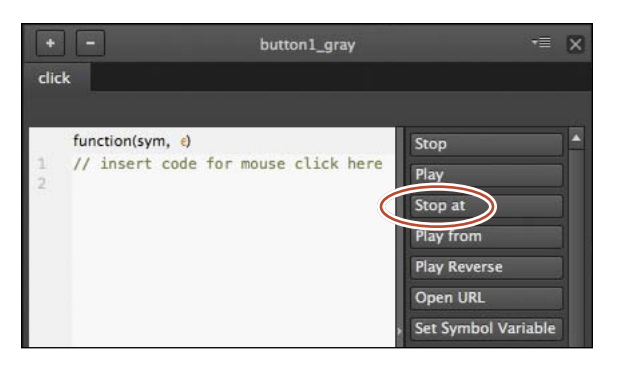

Edge Animate adds the code to stop the playhead at a particular position on the Timeline.

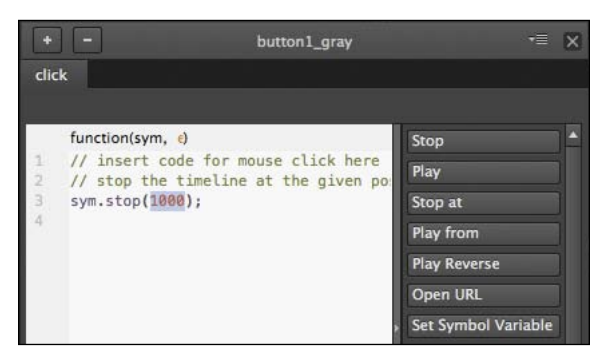

**2** In between the parentheses of the stop() method, replace the 1000 number with **0**.

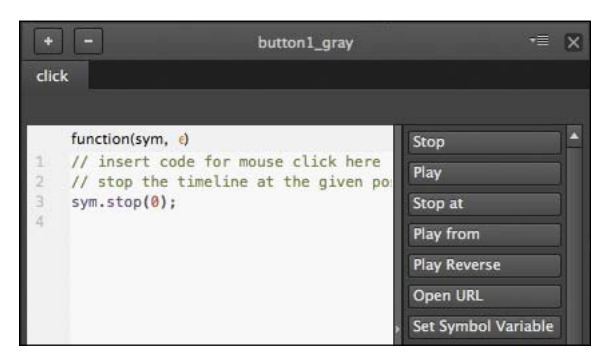

<span id="page-30-0"></span>The stop() method requires a number, in milliseconds, of the point on the Timeline at which it will move to and stop. Since this first grayscale thumbnail is of the fisherman, you want the playhead to stop at 0:00 seconds, the point at which we see the full image of the fishermen on the Stage.

P **Note:** You can actually use any number between 0 and 1500 for the stop() method for button1\_ gray, since the image of the fishermen remains on the Timeline until 1.5 seconds, but it's simpler and easier to be consistent to pick the time when the image first appears.

**3** Close the script panel.

The Open Actions icon for the button1 gray element becomes filled in, indicating that there is currently script attached to that element.

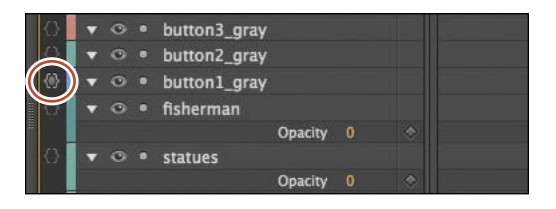

- **4** Preview your Edge Animate composition in a browser by selecting File > Preview in browser, or pressing Ctrl+Enter (Windows)/Command+Return (Mac OS).
- **5** At any point during the slideshow, click the first grayscale thumbnail.

The slideshow stops and shows the image of the fishermen.

#### **Completing the interactivity**

Now that you've completed the interactivity for the first button, add the same functionality to the remainder.

**1** In the Timeline or the Elements panel, click the Open Actions button for the second thumbnail element, button2\_gray.

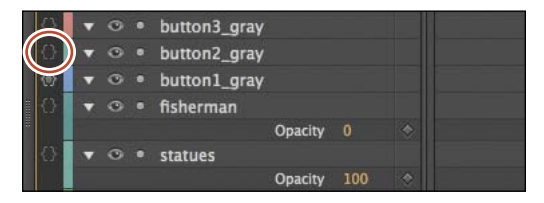

The script panel for button2\_gray opens.

**2** Click on the Plus button on the upper-left corner.

A menu of options opens, displaying the events that are possible for the button2\_gray element.

<span id="page-31-0"></span>**3** Select the first option: click.

Edge Animate adds a click tab at the top of the panel with an empty script pane and available snippets on the right.

**4** Position your cursor on the second line of the script pane (after the first line of comments), and choose the Stop at option.

Edge Animate adds the JavaScript code to stop the playhead at a particular position on the Timeline.

**5** In between the parentheses of the stop() method, replace the 1000 number with **2000**.

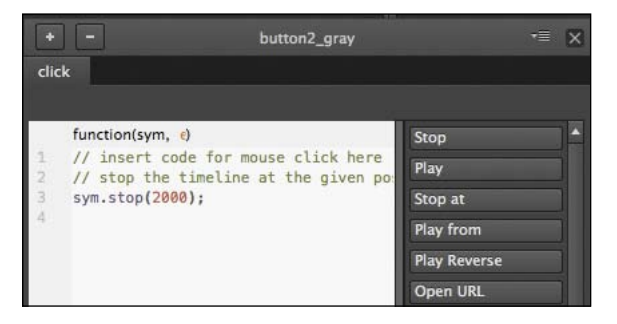

The stop() method requires a number, in milliseconds, of the point on the Timeline at which it will move to and stop. Since the second grayscale thumbnail is of the statues, you want the playhead to stop at 0:02 seconds, the point at which we see the full image of the statues on the Stage.

- **6** Add similar click events to all the other grayscale thumbnail images, with the Stop at option. Be sure to change the arguments for each stop() method as follows, so the playhead stops at different times to display a unique larger image on the Stage:
	- The stop() method for button1\_gray should go to 0 milliseconds.
	- **•** The stop() method for button2\_gray should go to 2000 milliseconds.
	- The stop() method for button3 gray should go to 4000 milliseconds.
	- The stop() method for button4 gray should go to 6000 milliseconds.
	- **•** The stop() method for button5\_gray should go to 8000 milliseconds.

# <span id="page-32-1"></span><span id="page-32-0"></span>**[Navigating the Code panel](#page-6-0)**

Your travel slideshow is now interactive, where users can click to see any of the images. But your code appears to be scattered among many different elements. How can you view all the code for your Edge Animate composition together? The answer is in the Code panel, which you can open by choosing Window > Code, or pressing Ctrl+E (Windows) or Command+E (Mac OS).

#### **Viewing your code**

The Code panel displays all the code in your Edge Animate composition—both the code that is automatically generated for every project, and the code that you insert yourself.

**1** Choose Window > Code, or press Ctrl+E (Windows)/Command+E (Mac OS).

The Code panel opens. The Code panel is similar to the other script panels for triggers, events, and actions.

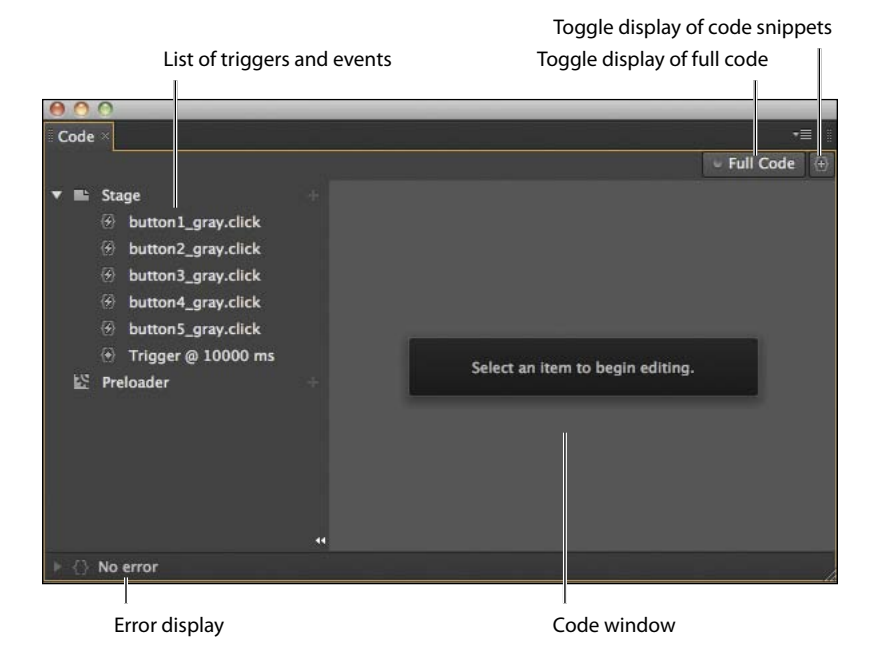

<span id="page-33-0"></span>**2** Click on the Full Code button on the far-right side of the panel to toggle between Full Code mode and non-Full Code mode.

In Full Code mode, Edge Animate displays the entire code for the JavaScript file for the Edge Animate composition. Scroll down to see the script for all your thumbnail elements as well as the trigger. The code that this represents is contained in the file 05\_workingcopy\_edgeActions.js.

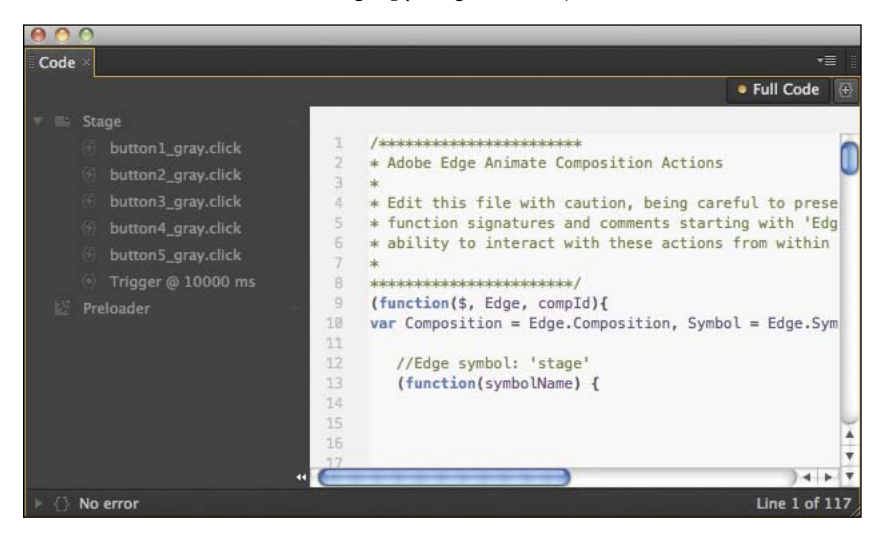

In non-Full Code mode, you can select the code for the individual elements or triggers on the Stage on the left side of the panel. In addition, there is an option to see the code for the Preloader, which is currently disabled because you haven't yet added one. In later lessons, you'll learn about adding a Preloader.

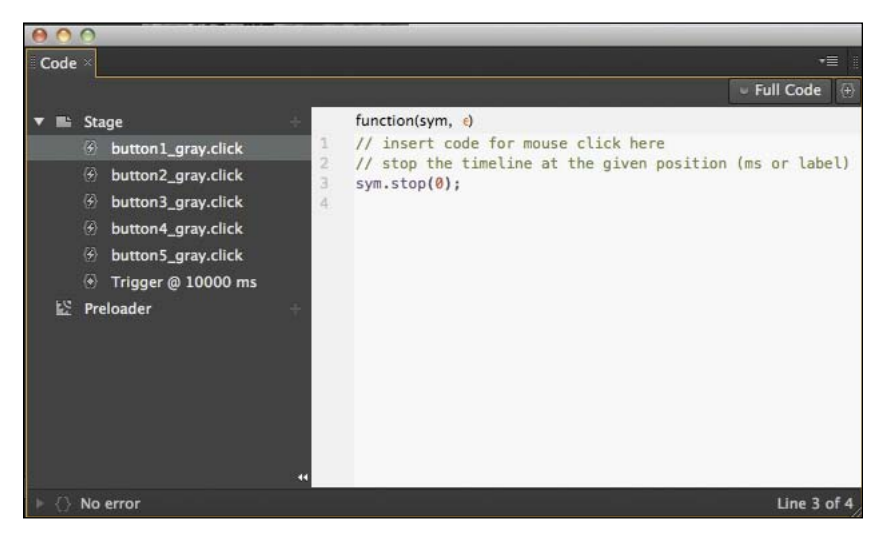

<span id="page-34-0"></span>**3** While in non-Full Code mode, click on the Plus button in line with the Stage element.

nnn Code Full Code **v** E Stage a. Event button1\_gray.click **Elements** button5\_gray button2\_gray.click *A* dblclick Timeline button4\_gray button3\_gray.click button3\_gray *A* mouseover 5 button4\_gray.click button2\_gray 4 mousedown button5\_gray.click button1\_gray *A* mousemove  $\bullet$  Trigger @ 10000 ms  $\Xi$  fisherman  $\circledast$  mouseup Preloader  $\Box$  statues  $\left( 4 \right)$  mouseout  $\Box$  houses htouchstart  $\Box$  monk **E** touchmove  $\Xi$  women **E** touchend □ fisherman2 4 mouseenter (jQuery) nouseleave (jQuery)  $\omega$  form (inner) No error Line 1 of 92

A hierarchical menu appears that allows you to add an event to the Stage itself, an event to any of the elements on the Stage, or an event to the Timeline.

**4** If you want to delete an event or trigger from the Code panel, right-click on the event or trigger from the list and select Delete Action.

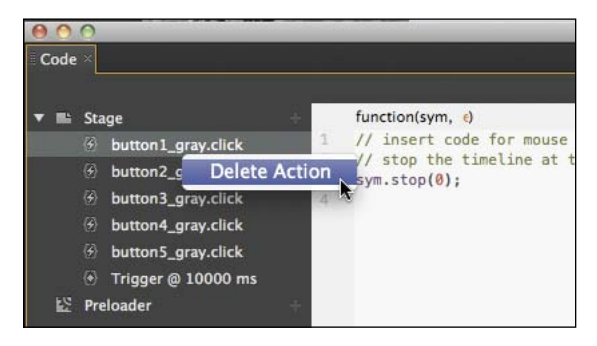

**5** In either Full Code or non-Full Code mode, when you make additions and edits to the script, and they are saved in the composition.

#### <span id="page-35-0"></span>**Dealing with code errors**

Using the provided code snippets makes adding code relatively easy because the script is already formatted correctly. All you have to do is replace key values. However, bugs and typos do invariably creep in, and dealing with code errors is a common struggle for any developer, whether a novice or an expert.

Edge Animate immediately alerts you to code errors, which make finding and correcting them easy. When there is a mistake in syntax in any of the code, Edge Animate displays an error message at the bottom-left corner of the Code panel. For example, if you were to accidentally delete the closing parenthesis of the stop() method, the error display tells you where the error occurs. In addition, a red dot appears next to the line of code in question.

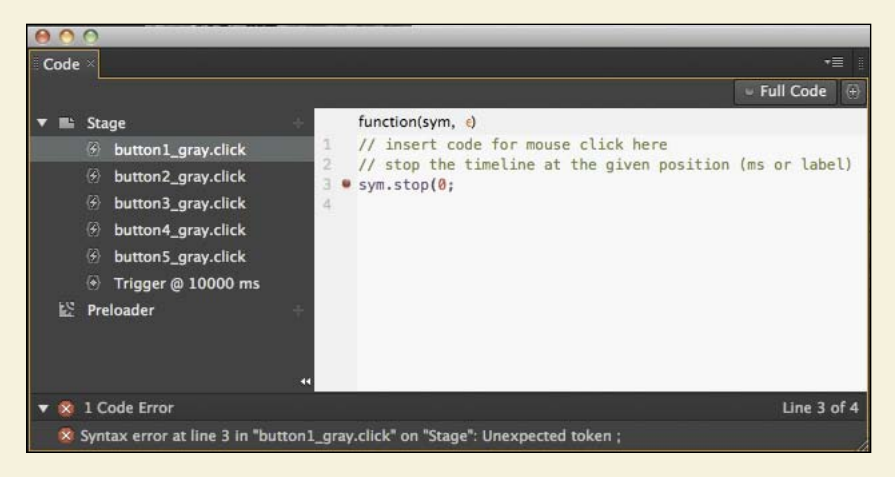

The error notification is also displayed at the bottom-left corner of the Stage.

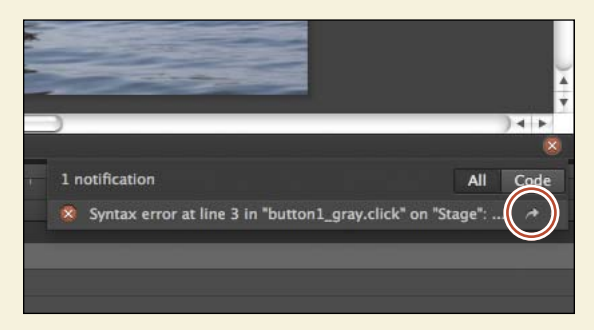

Click on the arrow icon after the error description to jump directly to the source of the error in the Code panel so you can fix it. The All or Code options in the error display determines whether all errors are displayed (including warnings of feature incompatibilities with various devices, such as text shadows in IE9), or only code errors are displayed.

# <span id="page-36-1"></span><span id="page-36-0"></span>**[Creating labels](#page-6-0)**

When the user clicks each thumbnail, Edge Animate moves the playhead to a new time on the Timeline, according to the argument in the stop() method. However, imagine that the client who has commissioned you to develop this slideshow wants the whole sequence to run a little slower. That's an easy task to do because you can select all of the elements on the Timeline and move all the keyframes and animations forward to lengthen the total amount of time. But doing so causes the times that each image appears on the Stage to change, which would require you to change all the millisecond values in the stop() methods.

There is an alternate approach that would save you time and effort. Instead of using fixed-millisecond times in the stop() methods, you can use labels, which refer to points on the Timeline. Labels can move with your animation, so increasing or decreasing the length of your animation can move the labels proportionately.

#### **Adding labels**

Labels appear on the Timeline panel, below the time markers and just above the Actions layer.

**1** Move the playhead to 0:00 seconds.

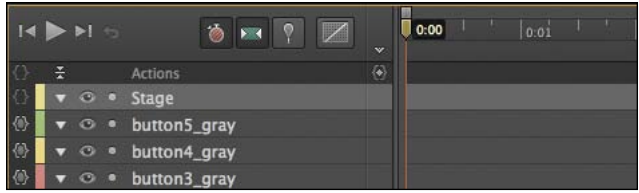

The image of the fishermen appears at 0:00 seconds.

**2** Click the Insert Label button, or press Ctrl+L (Windows)/Command+L (Mac OS).

A label appears on the Timeline, named Label 1.

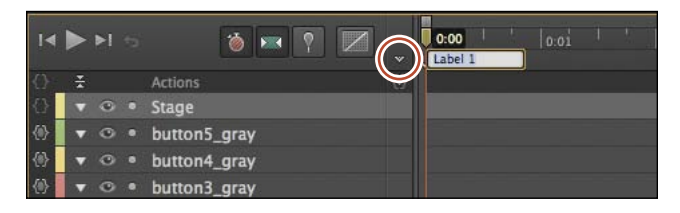

<span id="page-37-0"></span>**3** Rename the label **fisherman**, and press Enter to exit the text editing of the label.

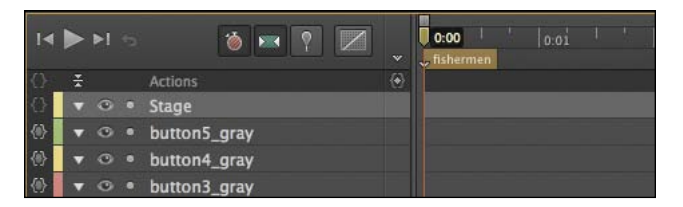

The label called fisherman is now associated with 0:00 seconds.

- **4** Add four more labels to the Timeline, each marking the starting point at which an image appears on the Stage.
	- **•** Insert the label **statues** at 0:02 seconds.
	- **•** Insert the label **houses** at 0:04 seconds.
	- **•** Insert the label **monk** at 0:06 seconds.
	- **•** Insert the label **women** at 0:08 seconds.

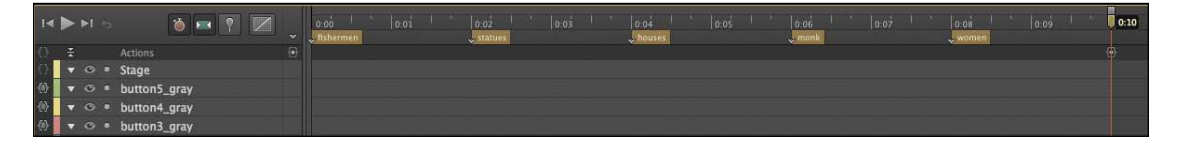

#### **Editing labels**

There are several ways you can edit labels once you've inserted and named them:

- **• To rename a label**, double-click the label name on the Timeline.
- **• To move a label**, click and drag the label on the Timeline to a new position.
- **• To delete a label**, select the label on the Timeline so it is highlighted and press the Delete key.
- **• To cut, copy, or paste a label**, right-click on a label and choose your desired option, or use the standard keyboard commands for cut (Ctrl/Command+X), copy (Ctrl/Command+C), and paste (Ctrl/Command+V).

#### <span id="page-38-0"></span>**Changing the references to the Timeline**

Now that the Timeline contains labels, you can change the references in the JavaScript code.

- **1** Choose Window > Code, or press Ctrl+E (Windows)/Command+E (Mac OS). The Code panel opens.
- **2** If it is not already selected, click the Full Code button to display the panel in Full Code mode.

All the code for the thumbnail events and actions are displayed in the single script pane.

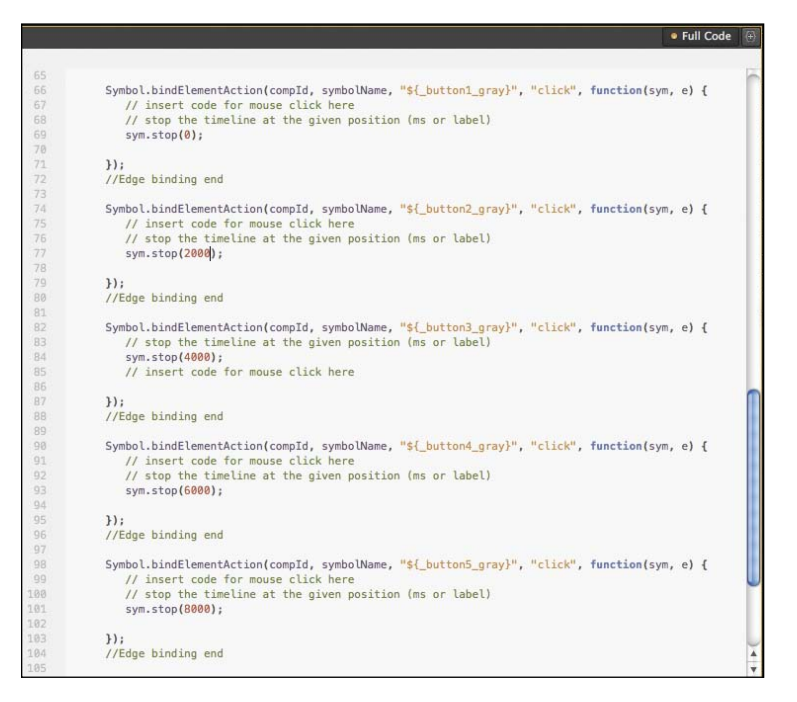

**P** Note: Make sure that you are using straight quotation marks around your label names. The quotation marks are essential for JavaScript to identify the names as a String (and not a variable). Straight quotes and curly quotes (or smart quotes) are different characters in HTML and JavaScript and they are not interchangeable.

- **3** Replace all the millisecond times in the stop() methods with your labels. The following lines of code should be changed:
	- **•** Change sym.stop(0); to sym.stop("fisherman");
	- **•** Change sym.stop(2000); to sym.stop("statues");
	- **•** Change sym.stop(4000); to sym.stop("houses");
	- **•** Change sym.stop(6000); to sym.stop("monk");
	- **•** Change sym.stop(8000); to sym.stop("women");
- **4** Preview your Edge Animate composition in a browser by choosing File > Preview in the browser, or pressing Ctrl+Enter (Windows)/ Command+Return (Mac OS).

<span id="page-39-1"></span><span id="page-39-0"></span>**5** At any point during the slideshow, click the thumbnail images.

The slideshow stops and shows the selected image.

- **6** Return to Edge Animate and select all the elements on the Timeline by choosing Select > All, or by pressing Ctrl+A (Windows)/Command+A (Mac OS). Make sure none of the elements are locked.
- **7** Click and drag the last keyframe of the last animated element on the Timeline. Drag the keyframe to the left to decrease the total amount of time of the slideshow.

As you decrease the length of time for all the animated elements, the labels also move proportionally, preserving their identification of what's displayed on the Stage. Return the total time of the composition to 0:10 seconds.

# **[Adding visual feedback](#page-6-0)**

Most interactive elements on the Web feature visual feedback, which is important to provide clues to the reader that the particular item is interactive. For example, a simple hyperlink on a Web page often will change color when you move your mouse over it. A button will highlight when you move your mouse over it, and may appear depressed when you click on it.

You can create these interactions with a combination of events and actions in Edge Animate. You'll add these events and actions to the thumbnails for visual feedback next.

#### **Adding the mouseover thumbnails**

The first question you should ask is, what visual effect do you want to see when a user moves their mouse over the thumbnail images? For this project, you'll make the grayscale thumbnails become colorized and a highlight appear around the borders. The first step is to bring colorized versions of the thumbnails on to the Stage.

**1** In the images folder in the Assets folder of the Library panel, you'll find color versions of each of the five thumbnail images, indicated by the \_color appended to the file name.

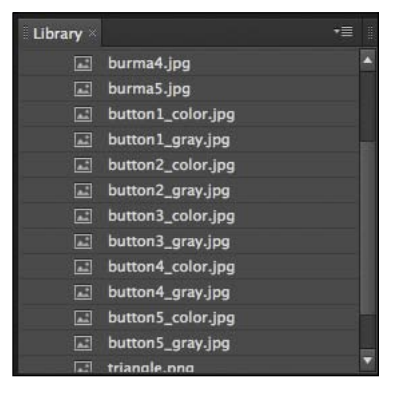

- <span id="page-40-0"></span>**2** Drag button1\_color.jpg from the Library on to the Stage.
- **3** Use the Smart Guides to position the button1\_color element at the upperleft corner, exactly on top of its grayscale version. Its location should be at  $X=0, Y=0.$

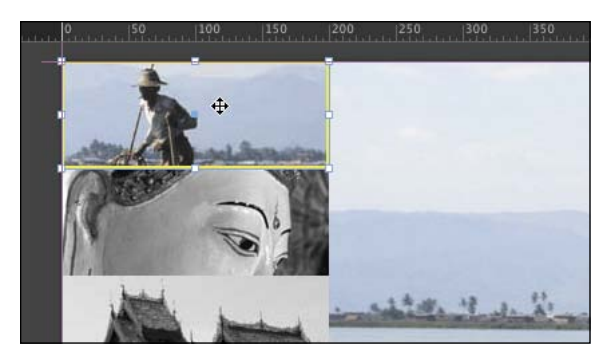

**4** Drag all four of the other colorized versions of the thumbnails to the Stage, positioning them exactly on top of their grayscale partners. All the colored thumbnails should be at the top of the Element panel stack.

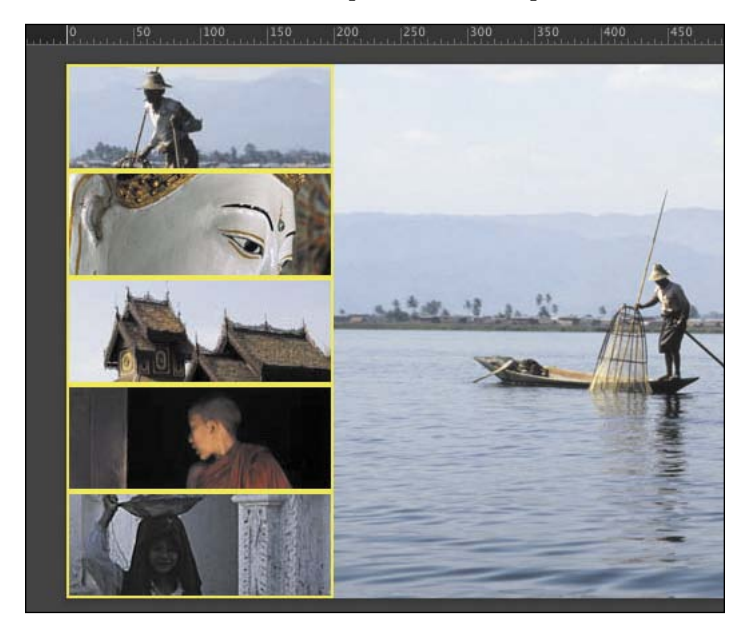

The grayscale and colorized versions of the thumbnails are exactly the same dimensions.

#### <span id="page-41-0"></span>**Hiding the mouseover thumbnails**

Since you want to show the colorized version only when the mouse cursor moves over the thumbnail, you must first hide the colorized thumbnails. You can hide the elements by changing their Display property to Off.

- **1** Move the playhead to 0:00 seconds.
- **2** Hold down the Shift key and select all the colorized thumbnail elements.
- **3** In the Properties panel, change the Display property from Always On to Off.

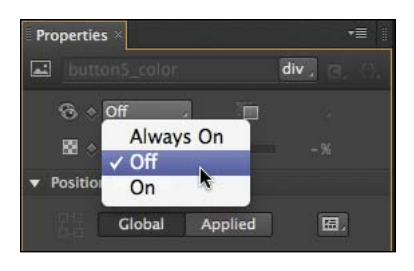

Edge Animate inserts a new keyframe on the Timeline for all the selected elements at 0:00 seconds and the selected elements disappear from the Stage.

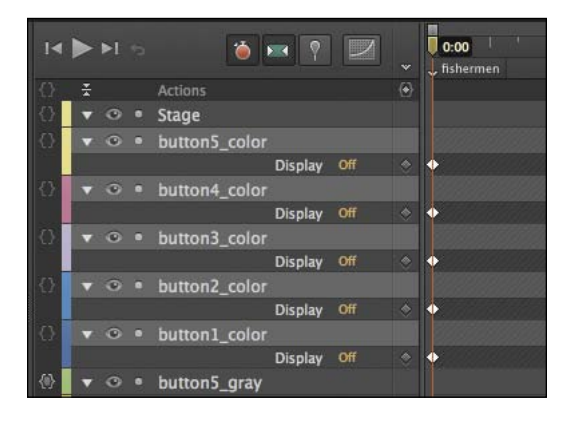

#### **Inserting the mouseover event**

Each grayscale thumbnail contains a click event. You'll have to edit each of those elements to incorporate a mouseover event. A *mouseover event* happens when the user moves their mouse cursor over the selected element. When the mouseover event happens, you'll show the colorized thumbnails.

**1** In the Timeline or the Elements panel, click the Open Actions button for the first thumbnail element, button1\_gray.

The script panel for button1\_gray opens. The current click event and actions appear.

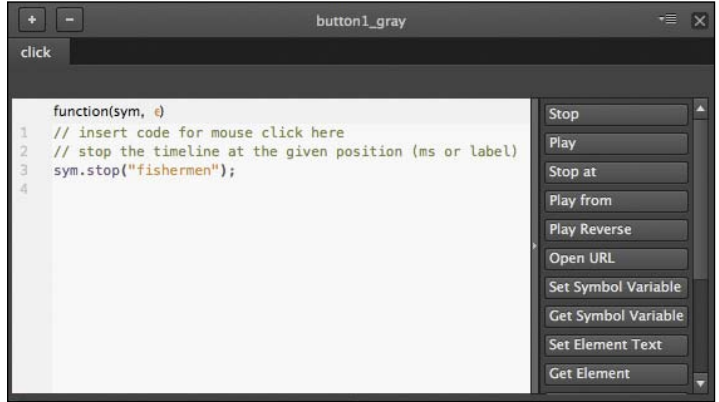

**2** Click on the Plus button on the upper-left corner and choose mouseover.

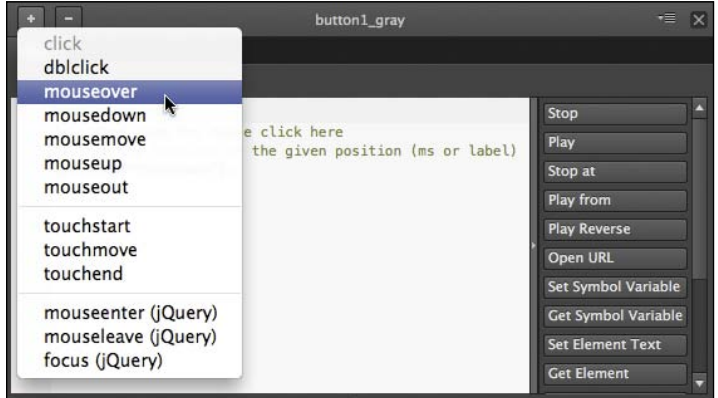

Edge Animate adds a mouseover tab.

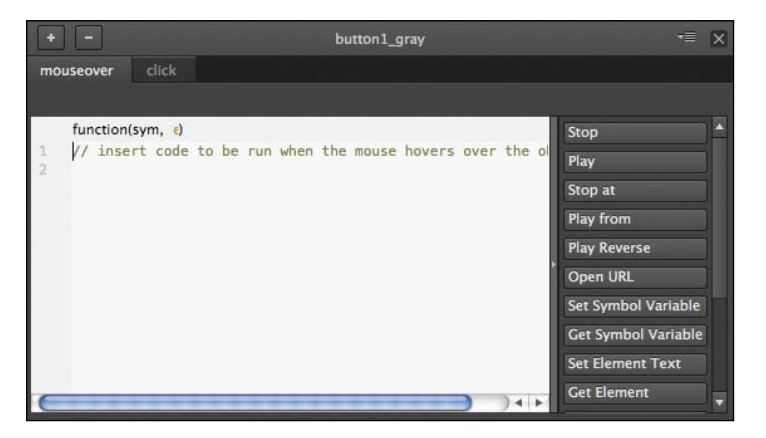

**3** Position your cursor on the second line of the script pane (after the first line of comments), and choose the Show Element option.

Edge Animate adds the JavaScript code to display an element. The highlighted portion of the code is the name of the element to display.

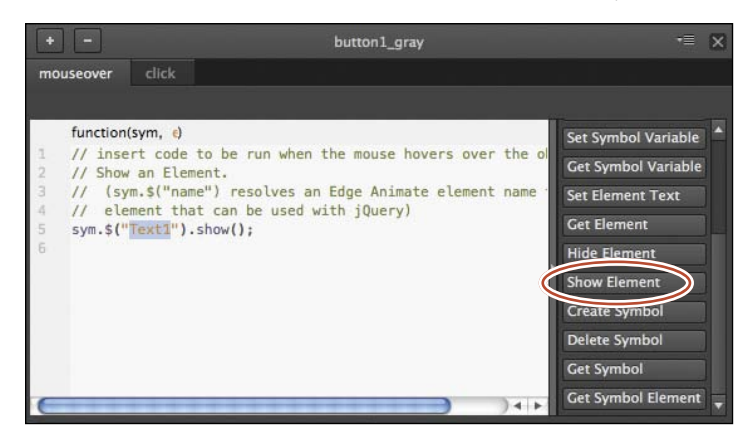

**4** Replace the highlighted code with **button1\_color**. Make sure that the double straight quotation marks remain around your element name.

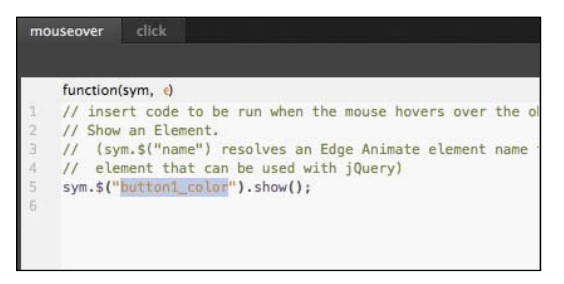

The full statement appears as follows:

sym.\$("button1\_color").show();

The dollar sign and parentheses is jQuery syntax, and it tells the browser what element to select. In this statement, the element called button1\_color in the current Edge Animate composition is selected, and the method called show() is executed.

**5** Preview your Edge Animate composition in a browser by choosing File > Preview in your browser or pressing Ctrl+Enter (Windows)/Command+Return (Mac OS). Move your mouse over the first grayscale thumbnail image.

As soon as your mouse cursor moves over the grayscale thumbnail image, the colorized version appears. Since the colorized version is above the grayscale version, we see only the colorized image.

<span id="page-44-0"></span>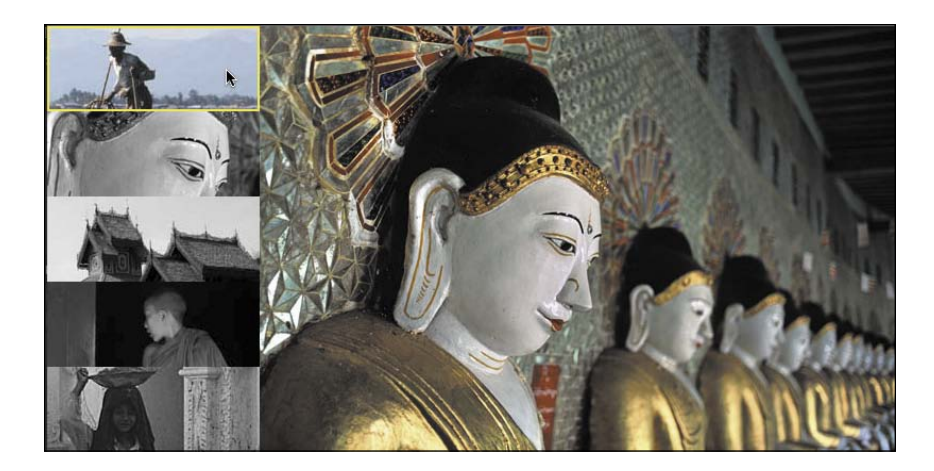

**6** Return to Edge Animate and insert the mouseover event with the Show Element action to the remaining four grayscale thumbnail buttons. Make sure to replace the highlighted code portion with the correct colorized version of the thumbnail.

#### **Inserting the mouseout event**

When you preview the Edge Animate project, you'll notice that the thumbnails become colorized when you move your mouse over them, but they remain in color even after you move your mouse off them. In order to make the thumbnails revert to their grayscale versions, you need to add one additional event: the mouseout event.

The *mouseout* event happens when the cursor moves off an element. You'll add the mouseout event to the *colorized* thumbnails (not the grayscale thumbnails) and pair the event with a command that hides the colorized versions. The result: The colorized versions disappear, leaving the grayscale version visible again.

**1** In the Timeline or the Elements panel, click the Open Actions button for the thumbnail element button1\_color. The element is currently hidden on the Stage, but you can still add script to it.

> The script panel for button1 color opens.

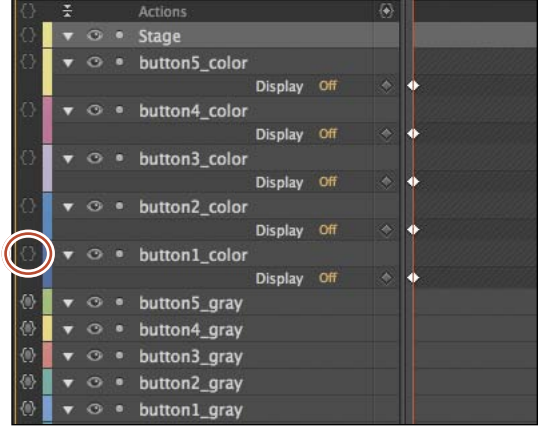

**2** In the popup menu that appears, choose mouseout for the event.

Edge Animate adds a mouseout tab.

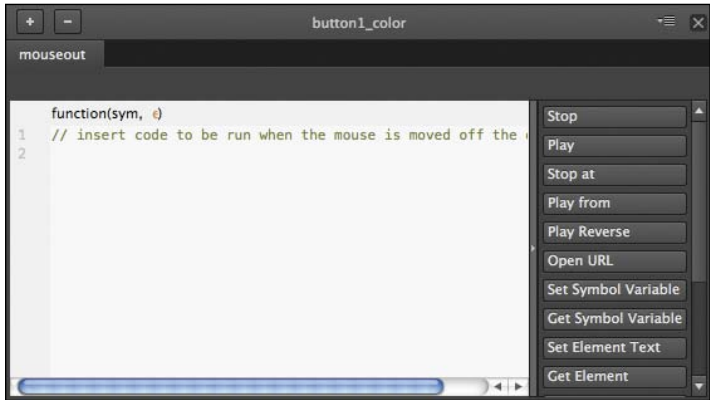

**3** Position your cursor on the second line of the script pane (after the first line of comments), and choose the Hide Element option.

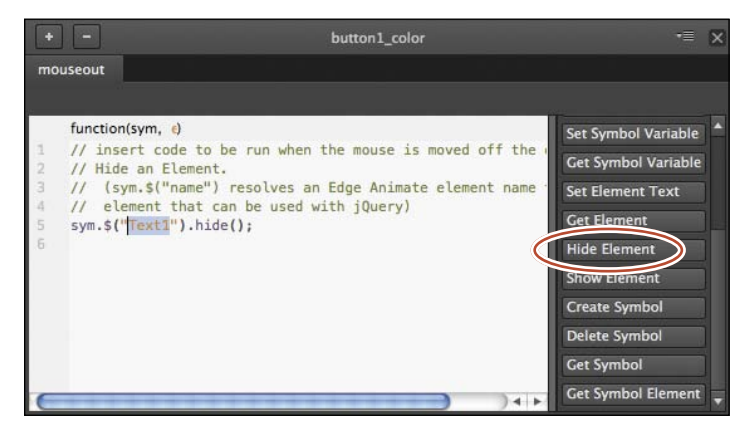

Edge Animate adds the JavaScript code to display an element. The highlighted portion of the code is the name of the element to display.

**4** Replace the highlighted code with **button1\_color**. Make sure that the double straight quotation marks remain around your element name.

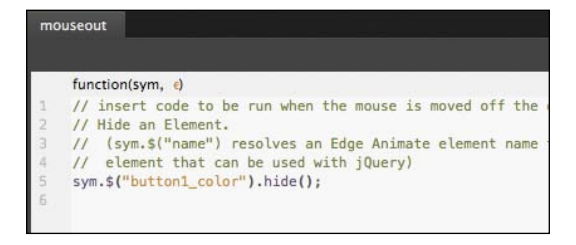

<span id="page-46-0"></span>The full statement appears as follows:

sym.\$("button1\_color").hide();

Note the similarities between the actions for this mouseout event and the previous script for the mouseover event.

**5** Preview your Edge Animate composition in a browser by choosing File > Preview in your browser or pressing Ctrl+Enter (Windows)/Command+Return (Mac OS). Move your mouse over the first grayscale thumbnail image.

As soon as your mouse cursor moves over the grayscale thumbnail image, it becomes colorized. When you move your mouse cursor off the image, the button appears to revert back to grayscale.

**6** Return to Edge Animate and insert the mouseout event with the Hide Element action to the remaining four colorized thumbnail buttons. Make sure to replace the highlighted code portion with the correct colorized version of the thumbnail.

#### **Editing the click event**

One final fix is needed before all the events and actions work together. You may have noticed that clicking on the buttons doesn't move the playhead as you intend. The reason it no longer works is because the colorized thumbnails overlap their grayscale counterparts, which block the click events. Your final step is to remove the click event from the grayscale thumbnails and add them to the colorized thumbnails instead.

- **1** In the Timeline or the Elements panel, click the Open Actions button for each of the grayscale thumbnail elements.
- **2** Choose the click event tab on the script panel, and click the Minus button.

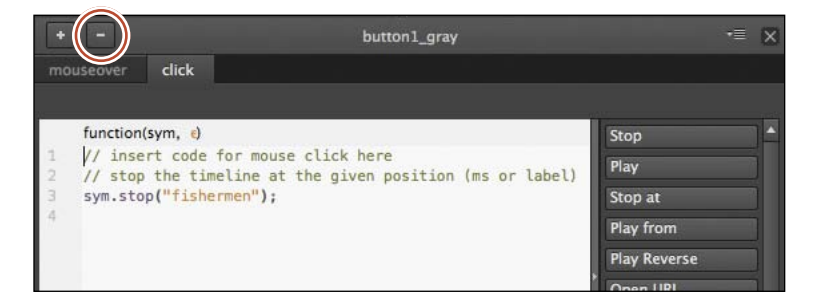

Edge Animate deletes the click event and all of its actions.

**3** In the Timeline or the Elements panel, click the Open Actions button for each of the colorized thumbnail elements.

<span id="page-47-1"></span>**4** Click on the Plus button on the upper-left corner and choose click for the event.

Edge Animate adds a click event tab.

**5** Choose the Stop at option, and as you did before, replace the millisecond argument with the corresponding label on the Timeline.

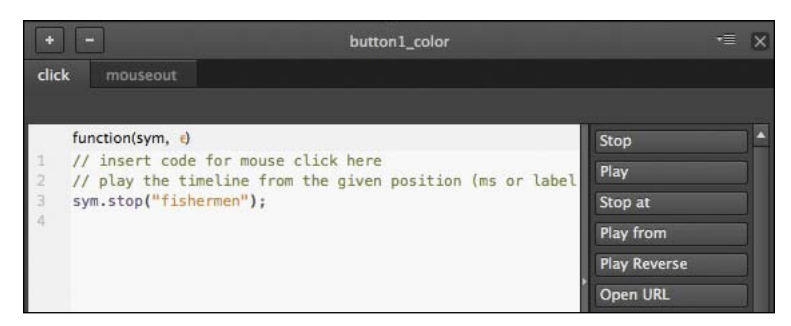

<span id="page-47-0"></span>**6** Preview your Edge Animate composition in a browser by choosing File > Preview in your browser or pressing Ctrl+Enter (Windows)/Command+Return (Mac OS).

Your buttons are complete. When you move your mouse over them, they become colorized. When you move your mouse off them, they revert to grayscale, and when you click on them, Edge Animate displays the corresponding image from the slideshow.

# **[Customizing the mouse cursor](#page-6-0)**

In addition to the visual feedback that you can provide by changing the appearance of the button when the user interacts with it, you can also change the appearance of the cursor itself. Often, the default arrow cursor on a desktop or laptop browser changes to a hand (known as the *pointer* cursor) when it hovers over an interactive element or hyperlink. You can choose to change the cursor to a pointer, or choose from among dozens of other cursor types.

#### **Using the pointer**

The Properties panel controls the cursor appearance and allows you to select a custom icon for each element.

**1** In the Timeline panel, temporarily turn the Display property for the five colorized thumbnail elements to On.

Turning on the Display property allows you to select them on the Stage.

**P Note:** Use the Code panel and choose the Full Code mode to make global edits to your script easier. You can save time and effort if you're careful about selecting and editing code.

- <span id="page-48-0"></span>**2** Select all five colorized thumbnail elements, button1\_color through button5\_color.
- **3** In the Properties panel, click the Cursor option and choose the pointer icon.

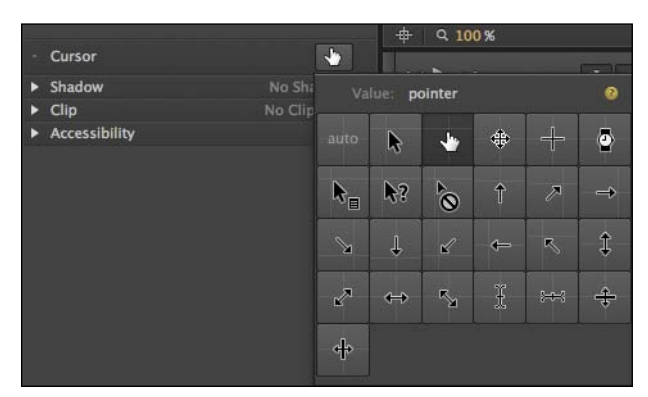

- **4** Turn the Display property for the five colorized thumbnail elements back to Off. The colorized thumbnail elements are hidden again.
- **5** Preview your Edge Animate composition in a browser by choosing File > Preview in your browser or pressing Ctrl+Enter (Windows)/Command+Return (Mac OS).

The pointer cursor appears whenever you move your mouse over or click on the buttons.

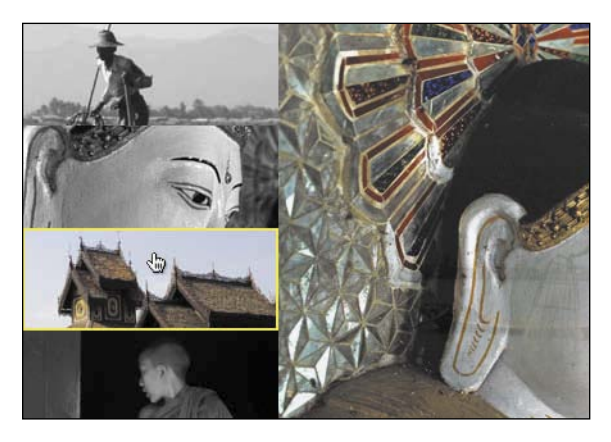

**• Note:** You can only change the appearance of the cursor for each element, and not for every event of an element.

# <span id="page-49-1"></span><span id="page-49-0"></span>**[Controlling animated elements](#page-6-0)**

So far, you've added JavaScript that controlled the behavior of the playhead and the hiding or displaying of particular elements. You can also add code to control the playback of animated symbols.

Symbols, as you learned in the previous lesson, are independent objects that you create that can have their own internal animation. With JavaScript, you can control the symbol animations to create more sophisticated interactions. For example, you can create a button that controls a dramatic animated unfurling or closing of a map. Or, you can create a button that controls the animated expansion or collapse of a more info box. The map and the more info box would be symbols that behave independently on the main Timeline.

For your interactive travel slideshow, you'll add a button at the top of the Stage that, when rolled over, elegantly animates to reveal information about the images and Myanmar.

#### **Adding the button and animated symbol**

The button and the animated symbol have already been created for you, and are in the Library ready to use.

**1** In the Library panel, expand the Symbols section, and drag the moreinfo symbol to the Stage. Position the moreinfo symbol at X=200, Y=0.

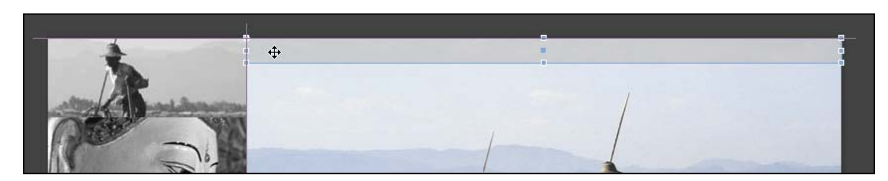

The moreinfo symbol appears in the Elements and Timeline panels. The short playback arrowheads on the Timeline show how long the animation within the symbol lasts (1 second long).

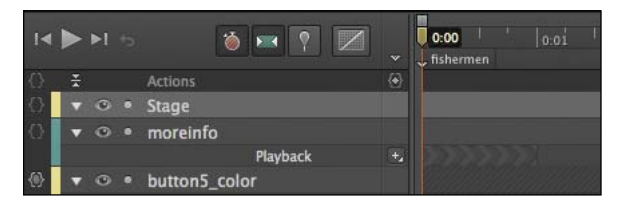

**2** In the Timeline, click the Playback options for the moreinfo element and choose Stop.

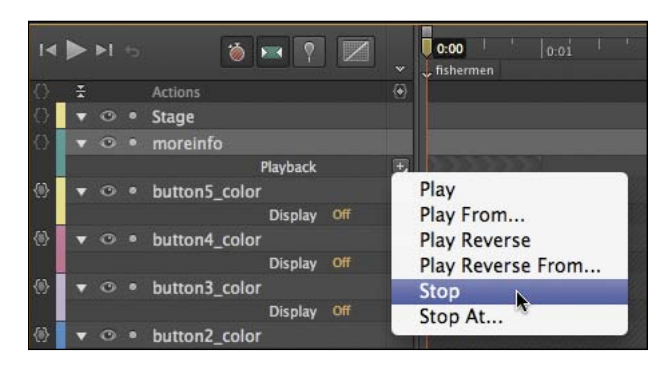

The playback of the internal symbol animation does not play on the main Timeline.

**3** Double-click the moreinfo symbol on the Stage and press the spacebar to view the animation within the symbol.

The symbol consists of two short animations. The long horizontal gray rectangle expands, and at the same time, the clipping box of some informational text expands to reveal it.

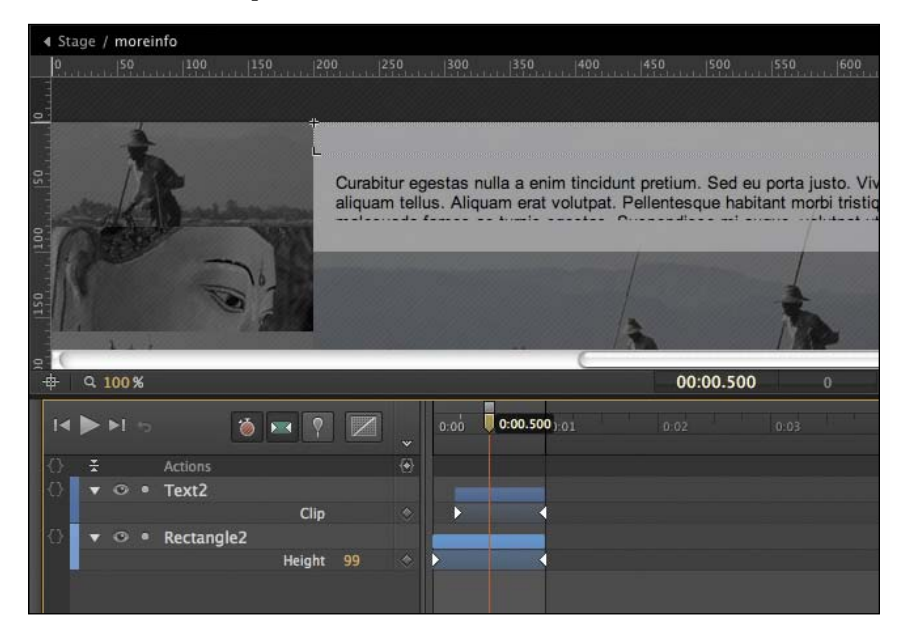

**4** Click the Stage button at the top of the Stage to exit your symbol.

<span id="page-51-0"></span>**5** Drag the triangle.png image from the Library Assets folder to the Stage. Position the triangle element at X=484, Y=3, or use the Smart Guides to center the element over the moreinfo element.

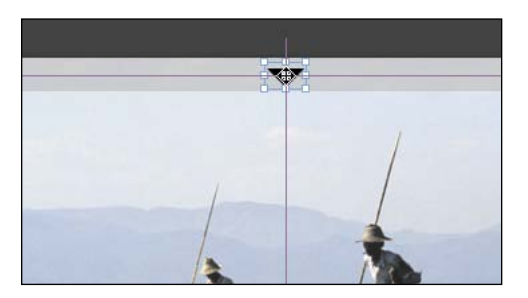

#### **Play a symbol animation**

The symbol is currently stopped at 0 seconds. You'll add a mouseover event to the triangle button that tells the symbol to begin playing.

**1** In the Timeline or the Elements panel, click the Open Actions button for the triangle element.

> The script panel for triangle opens.

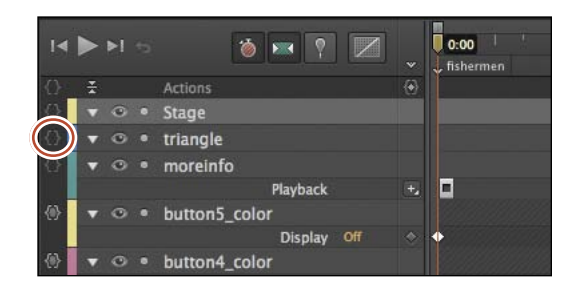

**2** Choose mouseover for the event.

Edge Animate adds a mouseover event tab.

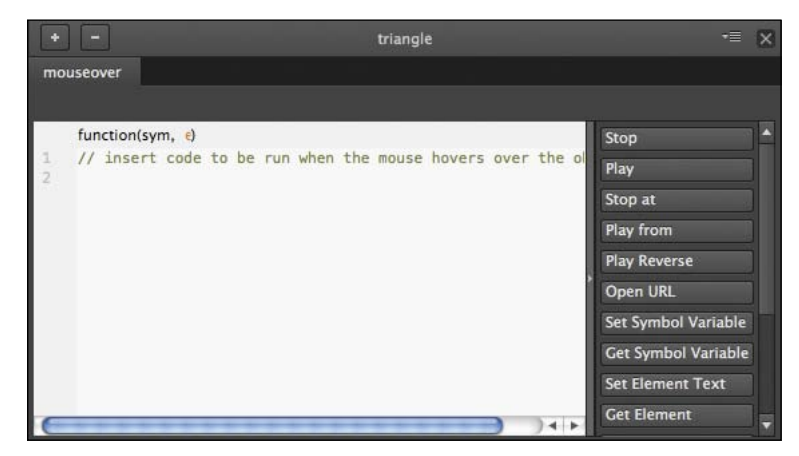

<span id="page-52-0"></span>**3** Choose the Get Symbol option.

Edge Animate adds the JavaScript code to select a particular symbol on the Stage. The highlighted portion of the code is the name of the symbol that you want to select.

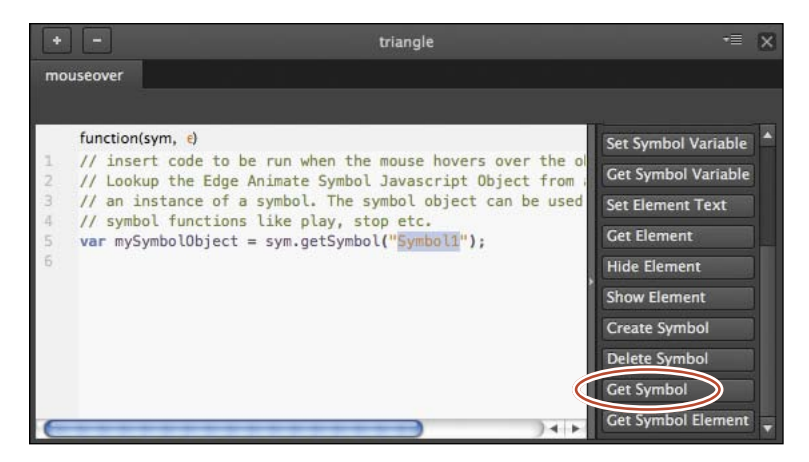

**4** Replace the highlighted code with **moreinfo**, to match the moreinfo element on the Stage. Make sure that the double straight quotation marks remain around your element name.

The full statement appears as follows:

var mySymbolObject = sym.getSymbol("moreinfo");

The first part of this statement, var mySymbolObject, creates a variable for the reference to your symbol, so you can control it.

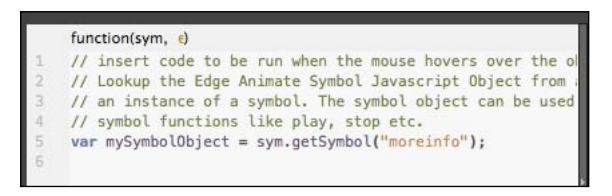

**5** On the next line in the script panel, choose the Play option.

Edge Animate adds a statement that plays the sym object, or the main Timeline. However, you want the symbol to play its animation, not the animation on the main Timeline.

<span id="page-53-0"></span>**6** Replace sym with the variable, my SymbolObject, which refers to your symbol.

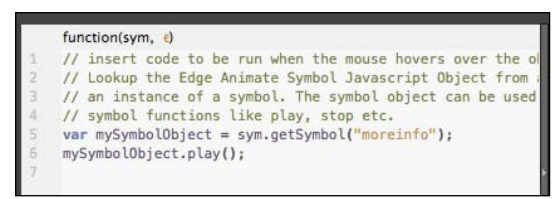

The next statement appears as follows:

mySymbolObject.play();

**P Note:** You can combine the two statements into one line as follows: sym.getSymbol("moreinfo").play();

#### **Reset the symbol animation**

Now, you'll add a mouseout event for the triangle element to move its playhead back to 0 seconds to reset the animation.

**1** In the Timeline or the Elements panel, click the Open Actions button for the triangle element.

The script panel for moreinfo button opens.

**2** Click on the Plus button on the upper-left corner and choose mouseout for the event.

> Edge Animate adds a mouseout event tab.

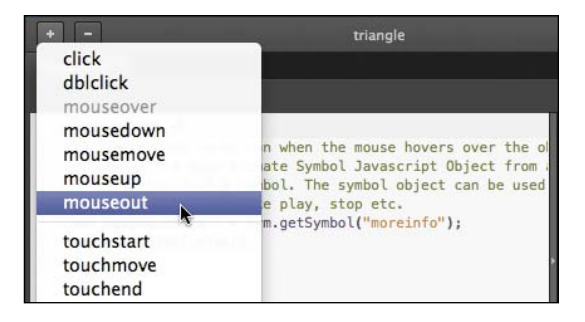

**3** Choose the Get Symbol option, and replace the highlighted code with **moreinfo**.

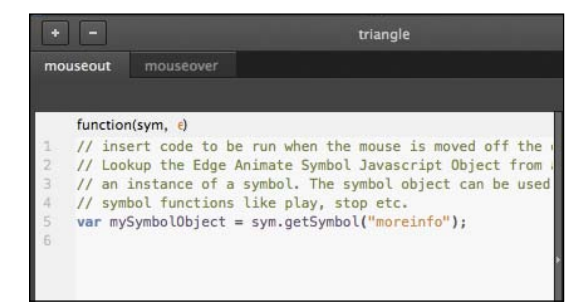

<span id="page-54-0"></span>The full statement appears as follows:

var mySymbolObject = sym.getSymbol("moreinfo");

**4** On the next line in the script panel, choose the Stop at option.

Edge Animate adds a statement that stops the sym object, or the main Timeline. However, you want the symbol to stop its animation, not the animation on the main Timeline.

**5** Replace sym with the variable, mySymbolObject, which refers to your symbol. Replace the 1000 default millisecond argument with **0**.

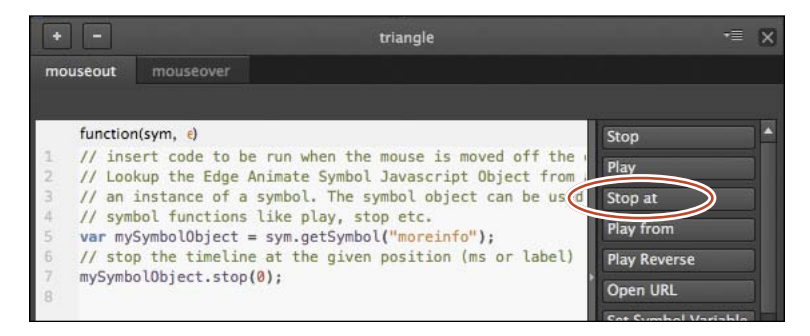

The next statement appears as follows:

mySymbolObject.stop(0);

**6** Preview your Edge Animate composition in a browser by choosing File > Preview in your browser or pressing Ctrl+Enter (Windows)/ Command+Return (Mac OS).

When you roll over the triangular button at the top of the Stage, the moreinfo symbol plays its animation, which reveals the text box and text. When you roll off the button, the text box and text collapse.

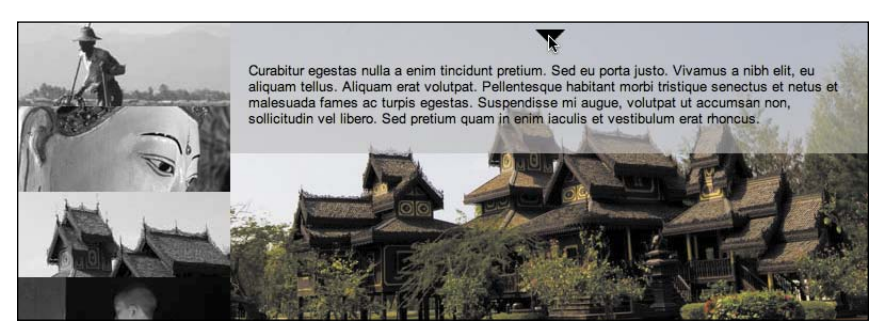

# <span id="page-55-0"></span>**Using jQuery Effects**

The Edge Animate API offers a nice balance of power, flexibility, and ease of use to incorporate interactivity to your designs and animations. Inserting script by simply clicking a button in the script panel is (mostly) idiot-proof. However, adding a bit of jQuery to your scripts can often make your job easier. As you learned earlier in this lesson, jQuery is a JavaScript library that was written specifically to make it simple to select elements on a Web page and creating animations and transitions. There are many jQuery methods for animating elements, such as a fade-in, fade-out, or a slide-in and slide-out. Since Edge Animate is fully compatible with JavaScript and jQuery, you can use these methods wherever you see fit.

Let's examine one particular jQuery method, fadeToggle(). The method fadeToggle() animates an element's transparency to fade up or fade down, depending on its current state. If the element is transparent, it will become opaque. If the element is opaque, it will become transparent.

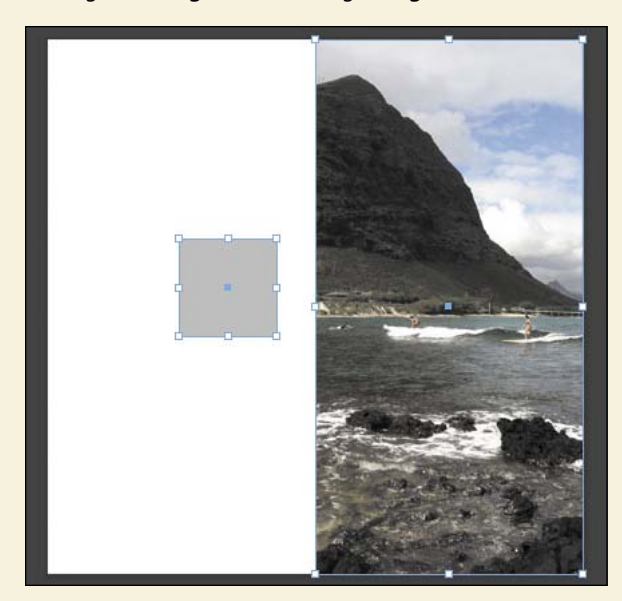

**1** In a new Edge Animate composition, add a small rectangle and an image on the Stage. Name the rectangle **Rectangle**, and the image **Image**.

**2** In the Timeline or the Elements panel, click the Open Actions button for the Rectangle element.

*(continues on next page)*

# <span id="page-56-0"></span>**Using jQuery Effects** *(continued)*

**3** Choose click for the event.

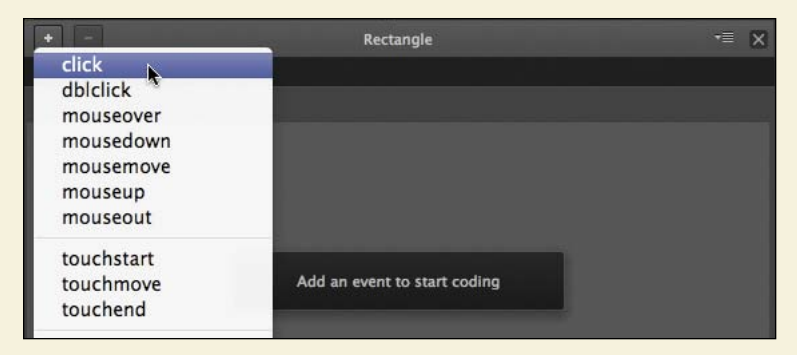

**4** Add the following statement for the click event:

sym.\$("Image").fadeToggle();

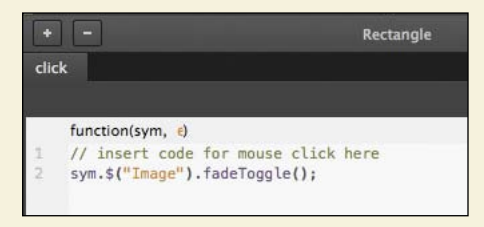

#### **5** That's all! Preview your composition in a browser.

When you click on the rectangle, Edge Animate uses jQuery to select the image and executes the fadeToggle() method. The image fades in and out with alternate clicks. jQuery does all the work of creating two inverted animations without requiring you to manually create any symbols, keyframes, or mechanisms to remember the state of the image. jQuery is powerful and makes a good addition to your designer-developer toolkit. You can view the 05JQuery.an file in the 05End\_JQuery folder to see the completed example.

#### <span id="page-57-0"></span>**Review questions**

- **1** What's the difference between actions, triggers, and events, and how are they used to create interactivity in Adobe Edge Animate?
- **2** What's the relationship between the Edge Animate API, jQuery, and JavaScript?
- **3** How do you create a button?
- **4** Why would you use a label, and where are they located?
- **5** What does the code sym mean in the Edge Animate API, and how do you use it?

#### **Review answers**

- **1** Actions, triggers, and events are all JavaScript code that you use to create interactivity in Edge Animate. Actions are commands that tell Edge Animate to do something, such as hide or display an element, or load a hyperlink. Triggers are actions that are placed on the Timeline so they are executed at a specific time. Events are things that happen in a composition that Edge Animate can respond to with actions.
- **2** Edge Animate uses JavaScript to power its animation and interactivity. JavaScript is the standard scripting language for Web browsers. jQuery is a library of well-written JavaScript functions that make it easier to select and animate elements on a Web page. The Edge Animate API provides additional functions (based on JavaScript and jQuery) to control elements in your composition.
- **3** A button is a visual indicator of what the user can interact with. You can create a button by creating an element on the Stage, then clicking the Open Actions button in the Timeline or Elements panel to add an event. In the event tab that opens, insert actions that you want triggered when the event happens.
- **4** Labels are located at the top of the Timeline. Labels identify specific points in time so that you can refer to label names, rather than fixed milliseconds, in your JavaScript code.
- **5** The word sym represents the whole Edge Animate composition, when the statement is on the main Timeline. Edge Animate is organized around the concept of "symbols," and the root, or base-level symbol, is the Edge Animate Stage. This root symbol contains all the elements and animations in your Edge Animate composition everything on the Stage or Timeline. In JavaScript, when you want to do something, you first identify the object that you want to control. If you want to affect the Timeline of your Edge Animate composition, the first thing that is written in the script is sym.

# <span id="page-58-0"></span>**[Index](#page-6-0)**

#### **Symbols**

" (double quotation mark), [166,](#page-24-1) [180](#page-38-0) ' (single quotation mark), [166,](#page-24-1) [223](#page--1-2) \* (asterisk) next to filename, [12](#page--1-2) using as multiplication operator, [230](#page--1-2) ( ) (parentheses), [166](#page-24-1) + (addition operator), [230](#page--1-2) – (subtraction) operator, [230](#page--1-2) . (dot) operator, [166](#page-24-1) / (division operator), [230](#page--1-2) /\* \*/ (multiline comments), [167](#page-25-2) ; (semicolon), [167](#page-25-2) < (less than operator), [226](#page--1-2) == (equivalent operator), [226](#page--1-2) > (greater than operator), [226](#page--1-2) @font-face rule, [63](#page--1-2) \\ (backslash characters), [134,](#page--1-2) [164,](#page-22-0) [167](#page-25-2) { } (curly braces), [225](#page--1-2)

#### **A**

<a> (anchor) tag, [223, 239](#page--1-2) actions about, [199](#page-57-0) adding to events, [171–](#page-29-0)[172](#page-30-0) defined, [162](#page-20-1) executing after events, [162,](#page-20-1) [167](#page-25-2) triggers as, [162](#page-20-1) using conditional statements to trigger or ignore, [239](#page--1-2) Add Keyframe icon, [34](#page--1-2) Add Web Font dialog box, [64–66, 91](#page--1-2) addition (+) operator, [230](#page--1-2) Adobe information and resources from, [5–](#page-11-1)[6,](#page-12-1) [271](#page--1-2) training and certification programs by, [6](#page-12-1) Web tools offered by, [2](#page-8-3) Adobe Community Help, [5,](#page-11-1) [271](#page--1-2) Adobe Edge Animate creating compositions in, [12](#page--1-2) further resources on, [5–](#page-11-1)[6,](#page-12-1) [271](#page--1-2) Global and Applied modes for, [272](#page--1-2) graphics compatible with, [17](#page--1-2) installing, [3](#page-9-2) jQuery's uses in, [161–](#page-19-0)[162,](#page-20-1) [197–](#page-55-0)[198,](#page-56-0) [199](#page-57-0) overview of, [1–](#page-7-2)[2](#page-8-3) previewing Stage size changes in, [263](#page--1-2) rendering HTML in, [223](#page--1-2) responsive design in, [272](#page--1-2)

starting, [10–11](#page--1-2) undoing steps in, [38](#page--1-2) using JavaScript in, [160–](#page-18-2)[161,](#page-19-0) [199](#page-57-0) workspace for, [13](#page--1-2) *Adobe Edge Animate Classroom in a Book* copying lesson files for, [3–](#page-9-2)[4](#page-10-1) prerequisite skills for, [2–](#page-8-3)[3](#page-9-2) Adobe InDesign CS6, [246](#page--1-2) aligning elements with Smart Guides, [18](#page--1-2) grouped elements with Distribute, [71–72](#page--1-2) alpha channel, [46](#page--1-2) Alt/Option key, [61](#page--1-2) .an files, [11](#page--1-2) anchor <a> tag, [223,](#page--1-2) [239](#page--1-2) animated banner ad. *See* banner ad animation. *See also* assets; designing animation; nested animation; symbols about, [83](#page--1-2) adding to symbols, [128–132](#page--1-2) adjusting timing of, [37–38,](#page--1-2) [94](#page--1-2) animating leaf rotation, [78](#page--1-2) changing element height and width, [99](#page--1-2) copying, [109](#page--1-2) copying, pasting, and editing symbol instances, [137–139](#page--1-2) defined, [28](#page--1-2) easing motion in, [112–114, 119](#page--1-2) fade-in and fade-out effects, [102–105](#page--1-2) lengthening or shortening, [36–37, 92–93,](#page--1-2) [117–118, 132–135](#page--1-2) looping, [132–135](#page--1-2) nested, [124–128](#page--1-2) pasting, [110–111](#page--1-2) reversing, [105](#page--1-2) shadow, [149–150](#page--1-2) swapping assets in, [107](#page--1-2) uses for clipping in, [147, 155](#page--1-2) .ansym files, [144,](#page--1-2) [151](#page--1-2) appending Google maps, [207–210,](#page--1-2) [239](#page--1-2) YouTube video, [211–217,](#page--1-2) [239](#page--1-2) appendTo() method appending YouTube video with, [211, 239](#page--1-2) linking Google maps with, [207](#page--1-2) Applied coordinates, [268, 272](#page--1-2) Applied mode, [272](#page--1-2) arguments defined, [164](#page-22-0) method, [166](#page-24-1)

arrow cursor, [189](#page-47-1) arrow key navigation checking for which key pressed, [226–227](#page--1-2) checking value of counters in, [231–233](#page--1-2) keydown event for, [224–225](#page--1-2) tracking how many times key is pressed, [228–230](#page--1-2) assets. *See also* symbols about, [45](#page--1-2) choosing for editing, [143](#page--1-2) copying to embedded website, [258–259](#page--1-2) organizing, [79](#page--1-2) swapping, [107](#page--1-2) Assets folder, [45](#page--1-2) asterisk (\*) next to filename, [12](#page--1-2) using as multiplication operator, [230](#page--1-2) asymmetrical rounded rectangles, [53](#page--1-2) @font-face rule, [63](#page--1-2) attention focusing origin of image transformations, [99–101, 119](#page--1-2) heightening anticipation with scale, [97–99](#page--1-2) showing images abruptly on Stage, [96–97, 119](#page--1-2) Auto-Keyframe mode disabling, [102](#page--1-2) enabled with Auto-Transition mode disabled, [119](#page--1-2) Pin's enabling of, [86](#page--1-2) using, [29–31, 39](#page--1-2) Auto-Transition mode disabled when Auto-Keyframe mode enabled, [119](#page--1-2) disabling, [102](#page--1-2) enabling when Pin activated, [86](#page--1-2) using, [29–31](#page--1-2)

#### **B**

background images, [43–45, 84–86](#page--1-2) backslash (\\)characters, [134,](#page--1-2) [164,](#page-22-0) [167](#page-25-2) banner ad adding moving title to, [88–90](#page--1-2) adding web fonts for, [91–92](#page--1-2) animating fade-in effect, [104–105](#page--1-2) building from bottom up, [84](#page--1-2) changing timing of, [94](#page--1-2) easing change of scale in, [114–115](#page--1-2) easing out title, [113–114](#page--1-2) files for, [82–83,](#page--1-2) [84](#page--1-2) hiding Achilles in, [95–96](#page--1-2) lengthening animation, [93](#page--1-2) shortening animation, [92–93](#page--1-2) showing image abruptly, [96–97, 119](#page--1-2) swapping assets in animation, [107–108](#page--1-2) using fade-out effects, [102–103](#page--1-2)

beginning keyframes creating with single edit, [84, 86–88](#page--1-2) illustrated, [83](#page--1-2) bitmap graphics, [43–47](#page--1-2) importing, [43–45,](#page--1-2) [46–47](#page--1-2) modifying opacity of, [46](#page--1-2) border of graphic, [55–56](#page--1-2) Border Radii diagram, [53](#page--1-2) Bounce ease, [114, 152–154](#page--1-2) bounding box appearing around selected element, [49](#page--1-2) constraining horizontal and vertical dimensions of, [98](#page--1-2) origin of transformation in, [76–77](#page--1-2) Bring to Front option, [25](#page--1-2) browsers controlling Stage display in, [247](#page--1-2) Down-level stage in older, [248–249,](#page--1-2) [272](#page--1-2) getting link to Google map from, [207](#page--1-2) loading URL in new window, [221,](#page--1-2) [223](#page--1-2) previewing animation in, [11, 32–33](#page--1-2) publishing compositions for, [246–247](#page--1-2) using window.open() method to open specified URL, [220–221](#page--1-2) web font types supported by, [68](#page--1-2) buttons adding mouseover thumbnails for, [181–](#page-39-1)[182](#page-40-0) creating interactive, [167–](#page-25-2)[173,](#page-31-0) [199](#page-57-0) hiding mouseover thumbnails for, [183](#page-41-0) home page, [220–221](#page--1-2) hyperlinks for home, [220–221](#page--1-2) linking events to, [169–](#page-27-0)[170](#page-28-0) preparing for embedded media click event, [211, 213](#page--1-2) revealing information with, [191–](#page-49-1)[193](#page-51-0) Timeline playback control, [32](#page--1-2)

#### **C**

Capture a Poster Image dialog box, [250, 252](#page--1-2) Cascading Style Sheets. *See* CSS char codes, [226–227,](#page--1-2) [239](#page--1-2) circles, [129–130](#page--1-2) click events editing, [188–](#page-46-0)[189](#page-47-1) showing YouTube video on Stage, [217](#page--1-2) clipping, [147–149,](#page--1-2) [155](#page--1-2) code errors, [177](#page-35-0) code libraries for embedded website, [258–259](#page--1-2) Code panel dealing with code errors, [177](#page-35-0) illustrated, [174](#page-32-1) making global edits to scripts in, [189](#page-47-1) viewing JavaScript in, [174–](#page-32-1)[176](#page-34-0)

code snippets compositionReady, [207](#page--1-2) displaying, [174](#page-32-1) Hide Element, [236](#page--1-2) Open URL, [239](#page--1-2) using, [177](#page-35-0) collapsing elements on Timeline, [106–107](#page--1-2) color adding to text, [23](#page--1-2) adjusting Stage, [16](#page--1-2) changing graphic's, [55–56](#page--1-2) checking text, [61](#page--1-2) styling hyperlink, [223](#page--1-2) Color picker, [16, 17–18](#page--1-2) colored band indicator for changes in scale, [99](#page--1-2) gold-colored band, [103](#page--1-2) indicating smooth fade-out effect, [103](#page--1-2) comments adding, [134,](#page--1-2) [164,](#page-22-0) [166–](#page-24-1)[167](#page-25-2) multiline, [166–](#page-24-1)[167](#page-25-2) comparison operators, [226](#page--1-2) compositionReady event, [206–207, 239](#page--1-2) compositions. *See also* interactive compositions; publishing compositions creating and saving, [12](#page--1-2) creating poster image for, [250–252,](#page--1-2) [272](#page--1-2) embedding media in, [205](#page--1-2) importing into InDesign CS6, [246](#page--1-2) importing symbols into, [144](#page--1-2) inserting into HTML websites, [255–259, 272](#page--1-2) interactive, [160](#page-18-2) limiting number of fonts in, [67](#page--1-2) naming, [16](#page--1-2) publishing options for browsers, [246–247](#page--1-2) concatenating slides and captions, [233–236](#page--1-2) conditional statements defined, [239](#page--1-2) imposing limits in, [231–233](#page--1-2) making comparisons, [225](#page--1-2) syntax of, [225](#page--1-2) constraining bounding box dimensions, [98](#page--1-2) elements, [50](#page--1-2) objects, [30](#page--1-2) container for map element, [206](#page--1-2) content adding HTML, [221–222](#page--1-2) using hyperlink tags within content, [223](#page--1-2) coordinate space picker, [268](#page--1-2) copying animation, [109,](#page--1-2) [111](#page--1-2) code libraries and assets to embedded website, [258–259](#page--1-2) elements with Alt/Option key, [61,](#page--1-2) [111](#page--1-2) <iframe> code to clipboard, [209](#page--1-2)

<iframe> code to script panel, [209–210](#page--1-2) labels, [179](#page-37-0) lessons files, [3–](#page-9-2)[4](#page-10-1) symbol instances, [137–139](#page--1-2) symbols, [144](#page--1-2) text, [61](#page--1-2) timing, [111](#page--1-2) counters, [231–233](#page--1-2) cover element hiding, [212, 219](#page--1-2) showing, [216–217](#page--1-2) Create Symbol dialog box, [125](#page--1-2) crosshair icon, [76–77](#page--1-2) CSS (Cascading Style Sheets) styling hyperlink color with, [223](#page--1-2) working with embedded fonts, [63](#page--1-2) curly braces({ }), [225](#page--1-2) cursor customizing mouse, [189–](#page-47-1)[190](#page-48-0) double-headed arrow, [92](#page--1-2) having elements respond to mouse, [160](#page-18-2) cutting labels, [179](#page-37-0)

#### **D**

deleting elements, [24](#page--1-2) events, [170](#page-28-0) groups, [73](#page--1-2) image file from Stage, [45](#page--1-2) keyframes and properties, [36](#page--1-2) labels, [179](#page-37-0) Playback command, [141](#page--1-2) symbols from Library panel, [144](#page--1-2) triggers, [165](#page-23-0) design. *See* designing animation; responsive design designing animation, [81–119](#page--1-2) about animation, [83](#page--1-2) adding moving title, [88–90](#page--1-2) adding time to animation, [93](#page--1-2) animating fade-in effect, [104–105](#page--1-2) changing animation timing, [37–38,](#page--1-2) [94](#page--1-2) copying animation, [109](#page--1-2) easing motion, [112–114, 119](#page--1-2) Edge Animate features for, [1–](#page-7-2)[2](#page-8-3) importing background image, [43–45,](#page--1-2)  [84–86](#page--1-2) lesson files for, [82](#page--1-2) modifying element scale, [97–99](#page--1-2) modifying total length, [115–116](#page--1-2) pasting animation, [110–111](#page--1-2) replacing images in animation, [107–108](#page--1-2) setting pace of animation, [36–37,](#page--1-2)  [92–93](#page--1-2) turning display on/off, [94–97](#page--1-2) using Pin tool, [84–92](#page--1-2) web fonts, [91–92](#page--1-2) zooming in/out of Timeline, [106](#page--1-2)

disabling Auto-Transition mode, [102,](#page--1-2) [119](#page--1-2) Display property, [94–97, 119](#page--1-2) drop shadows, [74](#page--1-2) ease, [119](#page--1-2) Pin, [87](#page--1-2) Smart Guides, [18](#page--1-2) Timeline Snapping option, [30](#page--1-2) Display property, [94–97, 119](#page--1-2) Distribute command distributing elements, [71–72](#page--1-2) using, [70](#page--1-2) <div> element, [70](#page--1-2) division (/) operator, [230](#page--1-2) documents. *See* compositions dot (.) operator, [166](#page-24-1) double-headed arrow cursor, [92](#page--1-2) double quotation mark ("), [166,](#page-24-1) [180](#page-38-0) Down-level Stage about, [248, 272](#page--1-2) capturing poster image for, [250–252](#page--1-2) creating hyperlinks to elements on, [252](#page--1-2) using in older browser, [248–249](#page--1-2) downloading Edge Animate, [3](#page-9-2) dragging image file onto Stage, [45](#page--1-2) drop shadows animating, [149–150](#page--1-2) applying, [73–74](#page--1-2) considering current Clip boundaries for, [150](#page--1-2) duplicating. *See* copying duration of animation, [92–93](#page--1-2)

#### **E**

e variable, [227](#page--1-2) easing applying to animations, [115](#page--1-2) bounce, [114, 152–154](#page--1-2) change of scale, [114–115](#page--1-2) defined, [83,](#page--1-2) [112](#page--1-2) disabling, [119](#page--1-2) motion, [112–114, 119](#page--1-2) opacity changes, [115](#page--1-2) Easing icon, [114](#page--1-2) Edge Animate. *See* Adobe Edge Animate Edge Animate Symbol file, [144](#page--1-2) edge\_includes folder, [272](#page--1-2) editing animation timing, [117–118](#page--1-2) click events, [188–](#page-46-0)[189](#page-47-1) element name, [20–21](#page--1-2) groups, [73](#page--1-2) guides, [58](#page--1-2) Playback commands, [141](#page--1-2) poster images, [252](#page--1-2) symbol instances, [137–139](#page--1-2) symbols, [126–128, 141–143](#page--1-2) text, [62](#page--1-2) triggers, [165](#page-23-0) Elastic option, [114](#page--1-2) Element panel, [26–27, 39](#page--1-2)

elements, [17–25](#page--1-2) about, [17](#page--1-2) adding, [17–18](#page--1-2) aligning in graphics, [69–70](#page--1-2) appearing abruptly on Stage, [96–97,](#page--1-2) [119](#page--1-2) center of rotation for, [76–77](#page--1-2) changing cursor appearance for, [190](#page-48-0) Clip property of, [147–149](#page--1-2) collapsing on Timeline, [106–107](#page--1-2) constraining, [50](#page--1-2) converting to symbol, [124–126, 155](#page--1-2) copying, [61](#page--1-2) cropping area visible, [155](#page--1-2) deleting, [24](#page--1-2) displaying in browser, [27](#page--1-2) distributing, [71–72](#page--1-2) events and actions added to, [169–](#page-27-0)[172](#page-30-0) fixing current values with Pin, [86](#page--1-2) Google map, [205–206](#page--1-2) grouping, [70–71, 73](#page--1-2) hiding in animation, [95–96](#page--1-2) hierarchies of, [70, 73](#page--1-2) locking and hiding, [26–27, 39](#page--1-2) managing overlapping, [24–25, 39](#page--1-2) modifying scale of, [97–99](#page--1-2) naming, [21, 39](#page--1-2) parent-child relationships for, [25](#page--1-2) positioning, [19](#page--1-2) removing child, [218–219](#page--1-2) renaming, [20–21, 24](#page--1-2) resizing graphic, [49–50](#page--1-2) rotating, [75–76](#page--1-2) Shadow property for, [149–150](#page--1-2) sizing, [19–20](#page--1-2) tags for forms and text, [18](#page--1-2) transformations available for, [79](#page--1-2) Elements panel illustrated, [13](#page--1-2) managing overlapping elements, [24–25, 39](#page--1-2) ellipses, [56, 129–130](#page--1-2) Embed button (YouTube), [215](#page--1-2) Embed Code field, [91](#page--1-2) embedded compositions inserting runtime code and Stage for, [255–258](#page--1-2) revising, [259](#page--1-2) embedded media removing, [218–219](#page--1-2) showing YouTube video, [211–217,](#page--1-2) [239](#page--1-2) uses for, [205](#page--1-2) Embedded Open Type (EOT) format, [68](#page--1-2) embedding custom fonts, [63–68](#page--1-2) enabling Auto-Keyframe mode, [29–31, 39,](#page--1-2) [86, 102](#page--1-2) Display property, [94–97, 119](#page--1-2) drop shadows, [74](#page--1-2) nested animation, [124](#page--1-2) Smart Guides, [18](#page--1-2) Timeline Snapping option, [30](#page--1-2) End folders, [4](#page-10-1)

end keyframes creating with beginning keyframes in one edit, [86–88](#page--1-2) creating with single edit, [84](#page--1-2) illustrated, [83](#page--1-2) Enter/Return key, [60](#page--1-2) EOT (Embedded Open Type) format, [68](#page--1-2) equivalent (==) operator, [226](#page--1-2) errors notification of code, [177](#page-35-0) reviewing syntax for appended Google map, [210](#page--1-2) events about, [199](#page-57-0) actions for, [171–](#page-29-0)[172](#page-30-0) adding thumbnails for mouseover, [181–](#page-39-1)[182](#page-40-0) compositionReady, [206–207, 239](#page--1-2) defined, [162,](#page-20-1) [167](#page-25-2) deleting, [170](#page-28-0) displayed in Code panel, [174](#page-32-1) editing click, [188–](#page-46-0)[189](#page-47-1) handling keyboard, [224–225](#page--1-2) hiding thumbnails for mouseover, [183](#page-41-0) keydown, [224–225](#page--1-2) linking to button, [169–](#page-27-0)[170](#page-28-0) mouseout, [186–](#page-44-0)[188](#page-46-0) mouseover, [183–](#page-41-0)[186](#page-44-0) properties of e variable for, [227](#page--1-2) triggering appendTo() method with click, [211](#page--1-2) exporting symbols, [144](#page--1-2) eye icon, [26](#page--1-2)

#### **F**

fades animating fade-in effect, [104–105](#page--1-2) animating with jQuery method for, [197–](#page-55-0)[198](#page-56-0) changing opacity for, [102](#page--1-2) using fade-out effects, [102–103](#page--1-2) fallback fonts, listing, [66, 91](#page--1-2) files. *See also* lesson files; PNG files; SVG files .an, [11](#page--1-2) .ansym, [144, 151](#page--1-2) asterisk next to name of, [12](#page--1-2) compatible graphics formats, [43](#page--1-2) copying lesson, [3–](#page-9-2)[4](#page-10-1) HTML, [12](#page--1-2) importing images by dragging from desktop, [45](#page--1-2) JPEG, [43, 79](#page--1-2) .js, [12](#page--1-2) .OAM, [246](#page--1-2) opening Edge Animate by clicking on .an, [11](#page--1-2) organization of image, [84](#page--1-2) sample project, [4](#page-10-1) saved along with source, [12, 244,](#page--1-2) [272](#page--1-2) selecting multiple, [44](#page--1-2) sharing symbols between, [144](#page--1-2)

Flash Builder, Edge Animate vs., [2](#page-8-3) Flash Professional, Edge Animate vs., [2](#page-8-3) folders Assets, [45](#page--1-2) created when publishing compositions, [272](#page--1-2) edge\_includes, [272](#page--1-2) End, [4](#page-10-1) images, [45, 79, 251, 272](#page--1-2) organization of files in image, [84](#page--1-2) publish, [272](#page--1-2) setting up for lesson files, [4](#page-10-1) web subfolder, [272](#page--1-2) fonts. *See also* Web fonts about, [45](#page--1-2) adding to Library panel, [64–67](#page--1-2) applying web, [67, 79](#page--1-2) changing size of, [61](#page--1-2) embedding custom, [63–68](#page--1-2) limiting number in composition, [67](#page--1-2) listing fallback, [66, 91](#page--1-2) refining text after applying, [68](#page--1-2) selecting for text, [23](#page--1-2) supported by browsers, [68](#page--1-2) using Google, [63, 64–65](#page--1-2) for() loops, [236–237](#page--1-2) formatting, styling hyperlink color with CSS, [233](#page--1-2) forms, HTML element tags for, [18](#page--1-2) Full Code mode, [174–](#page-32-1)[175,](#page-33-0) [176](#page-34-0)

#### **G**

getting started, [8–39](#page--1-2) adding motion, [28–31](#page--1-2) changing animation pacing, [36–37,](#page--1-2)  [92–93](#page--1-2) creating compositions, [12](#page--1-2) deleting keyframes and properties, [36](#page--1-2) inserting additional keyframes, [34–35](#page--1-2) learning to use Element and Timeline panels, [26–27](#page--1-2) naming compositions, [16](#page--1-2) previewing motion, [32–33](#page--1-2) questions and answers for, [39](#page--1-2) resizing Stage, [15](#page--1-2) starting Edge Animate, [10–11](#page--1-2) undo mistakes, [38](#page--1-2) using In-App Lessons, [10](#page--1-2) working with elements, [17–25](#page--1-2) GIF files, about, [43](#page--1-2) Global coordinates, [268, 272](#page--1-2) Global mode, [272](#page--1-2) gold-colored band, [103](#page--1-2) Google Chrome Frame publishing option, [246](#page--1-2) Google fonts, [63, 64–65](#page--1-2) Google maps appending, [207–210, 239](#page--1-2) creating element for, [205–206](#page--1-2) displaying on Stage, [206–207, 239](#page--1-2)

graphics, [41–79](#page--1-2) adding labels, [60](#page--1-2) aligning elements in, [69–70](#page--1-2) bitmap, [43–47](#page--1-2) changing color or border of, [55–56](#page--1-2) compatible file formats for, [43](#page--1-2) compatible with Edge Animate, [17](#page--1-2) controlling how much visible, [147–149, 155](#page--1-2) creating HTML, [50–51](#page--1-2) distributing elements on Stage, [70–73](#page--1-2) drop shadows, [73–74](#page--1-2) duplicating text, [61](#page--1-2) editing text, [62](#page--1-2) embedding custom fonts, [63–68](#page--1-2) loading lesson files for, [42–43](#page--1-2) making ellipses, [56,](#page--1-2) [129–130](#page--1-2) modifying opacity, [46, 55–56](#page--1-2) modifying symbol's, [142–143](#page--1-2) preloader, [254, 255](#page--1-2) questions and answers about, [79](#page--1-2) rectangles, [50–56](#page--1-2) resizing elements, [49–50](#page--1-2) rotating elements of, [75–76](#page--1-2) rulers and guides for, [56–59](#page--1-2) setting width of text box, [62–63](#page--1-2) styling text, [60–61](#page--1-2) vector, [47–59](#page--1-2) greater than (>) operator, [226](#page--1-2) groups about, [79](#page--1-2) creating element, [70–71](#page--1-2) modifying and editing, [73](#page--1-2) selecting before rotating, [75](#page--1-2) unable to apply shadows to, [150](#page--1-2) guides editing, [58](#page--1-2) moving, [57](#page--1-2) snapping elements to, [58](#page--1-2) using, [56](#page--1-2) using Smart, [18,](#page--1-2) [59](#page--1-2)

#### **H**

height adjusting Stage, [15](#page--1-2) animating changes in element, [99](#page--1-2) linking width and, [49](#page--1-2) help, [5,](#page-11-1) [271](#page--1-2) Hide Element code snippet, [236](#page--1-2) hiding elements, [26–27, 39,](#page--1-2) [95–96](#page--1-2) elements on Timeline, [106–107](#page--1-2) guides, [58](#page--1-2) thumbnails for mouseover events, [183](#page-41-0) YouTube video, [218, 219](#page--1-2) hierarchies of elements, [70, 73](#page--1-2) home page button, [220–221](#page--1-2) HTML adding HTML content, [221–222](#page--1-2) adding hyperlink tags within content, [223](#page--1-2)

creating rectangle, [50–51](#page--1-2) naming elements in, [21,](#page--1-2) [39](#page--1-2) publishing compositions so visible in, [247](#page--1-2) saving HTML file with source file, [12](#page--1-2) straight vs. curly quotation marks in, [180](#page-38-0) tags for forms and text elements in, [18](#page--1-2) html() method, [239](#page--1-2) adding HTML content with, [221–222](#page--1-2) rendering HTML with, [223](#page--1-2) window.open() vs., [221](#page--1-2) hyperlinks creating, [239](#page--1-2) creating to elements on Down-level Stage, [252](#page--1-2) CSS styling for color of, [223](#page--1-2) defined, [220](#page--1-2) making text into, [223](#page--1-2)

#### **I**

icons Add Keyframe, [34](#page--1-2) crosshair, [76–77](#page--1-2) Easing, [114](#page--1-2) eye, [26](#page--1-2) Link Width and Height, [49](#page--1-2) Open Actions, [172](#page-30-0) Pin, [86](#page--1-2) stopwatch, [29](#page--1-2) <iframe> tag appending Google map with, [207](#page--1-2) copying code to script panel, [209–210](#page--1-2) linking embedded code to script panel with, [207–210](#page--1-2) images. *See also* thumbnails capturing poster, [250–252](#page--1-2) changing opacity of, [46,](#page--1-2) [55–56](#page--1-2) dragging from Library panel to Stage, [145](#page--1-2) focusing origin of transformations, [99–101, 119](#page--1-2) hiding in animation, [95–96](#page--1-2) importing, [43–45,](#page--1-2) [46–47, 48](#page--1-2) location for importing, [45](#page--1-2) modifying scale of, [97–99](#page--1-2) replacing in animation, [107–108](#page--1-2) resizing with layout presets, [269–270](#page--1-2) rising from bottom of Stage, [145](#page--1-2) scaling SVG, [50](#page--1-2) showing abruptly, [96–97, 119](#page--1-2) storage of imported, [79](#page--1-2) images folder, [79, 272](#page--1-2) default for Edge Animate importing, [45](#page--1-2) default location for image assets, [79](#page--1-2) published with composition, [272](#page--1-2) saving poster image in, [251](#page--1-2) <img> tags, [271](#page--1-2) Immediate option for preloader, [255](#page--1-2)

Import dialog box, [44](#page--1-2) Import Symbols from File dialog box, [151](#page--1-2) importing background image, [43–45, 84–86](#page--1-2) compositions into InDesign CS6, [246](#page--1-2) symbols, [144,](#page--1-2) [151](#page--1-2) vector graphics, [48](#page--1-2) In-App Lessons, [10](#page--1-2) indented text, [61](#page--1-2) InDesign CS6, [246](#page--1-2) inheritance among elements, [70, 73](#page--1-2) removing child elements, [218–219](#page--1-2) Insert Preloader Clip-Art pull-down menu, [254](#page--1-2) Insert Time dialog box, [93](#page--1-2) installing Edge Animate, [3](#page-9-2) instances creating playback commands for symbol, [139,](#page--1-2) [155](#page--1-2) default playback option for symbol, [139, 141](#page--1-2) deleting symbol linked to, [144](#page--1-2) placing on Stage, [135](#page--1-2) shadows applied to, [150](#page--1-2) symbols vs., [155](#page--1-2) interactive compositions, [158–](#page-16-1)[199](#page-57-0) about, [160](#page-18-2) changing Timeline label references, [180–](#page-38-0)[181](#page-39-1) colorizing thumbnails on mouseover, [181–](#page-39-1)[182](#page-40-0) combining events and actions for, [181](#page-39-1) creating interactive buttons, [167–](#page-25-2)[173,](#page-31-0) [199](#page-57-0) Edge Animate's capabilities for, [2](#page-8-3) editing click events, [188–](#page-46-0)[189](#page-47-1) events and actions in, [167](#page-25-2) hiding colorized thumbnails, [183](#page-41-0) inserting mouseover event to grayscale thumbnail, [183–](#page-41-0)[186](#page-44-0) lesson files for, [158–](#page-16-1)[159](#page-17-0) loops in, [163–](#page-21-0)[164](#page-22-0) mouseout events added to colorized thumbnails, [186–](#page-44-0)[188](#page-46-0) playing symbol animation with mouseover, [193–](#page-51-0)[195](#page-53-0) using custom mouse cursor, [189–](#page-47-1)[190](#page-48-0) interactive music festival guide adding hyperlink to home page, [220–221](#page--1-2) appending YouTube video, [213–215, 239](#page--1-2) coding interactive slideshow, [233–237](#page--1-2) embedding media in, [205](#page--1-2) final edits on, [238](#page--1-2) including YouTube video on, [211–219, 239](#page--1-2) lesson files for, [202–204](#page--1-2) navigating slideshow with arrow keys, [224–225, 226–238](#page--1-2) providing Google map for, [205–210](#page--1-2)

interactivity. *See also* interactive compositions adding with keydown events, [224–225, 239](#page--1-2) creating interactive buttons, [167–](#page-25-2)[173,](#page-31-0) [199](#page-57-0) Edge Animate's features for, [1–](#page-7-2)[2](#page-8-3)

#### **J**

JavaScript adding hyperlinks with, [220](#page--1-2) adding jQuery effects, [197–](#page-55-0)[198](#page-56-0) changing Timeline label references in, [180–](#page-38-0)[181](#page-39-1) comparison operators for, [226](#page--1-2) creating variables, [228–229](#page--1-2) for() loops, [236–237](#page--1-2) handling logic with conditionals, [225](#page--1-2) incorporating with triggers, events, and actions, [162](#page-20-1) making global edits to scripts, [189](#page-47-1) modifying variables, [229–230](#page--1-2) publishing compositions to hosted library in, [246–247](#page--1-2) relationship with Edge Animate API, [199](#page-57-0) saved with source file, [12](#page--1-2) straight vs. curly quotation marks in, [180](#page-38-0) support for Edge Animate with, [160–](#page-18-2)[161](#page-19-0) syntax for, [166–](#page-24-1)[167](#page-25-2) using for interactivity, [160](#page-18-2) viewing in Code panel, [174–](#page-32-1)[176](#page-34-0) JPEG files, [43, 79](#page--1-2) jQuery about, [161–](#page-19-0)[162](#page-20-1) adding to scripts, [197–](#page-55-0)[198](#page-56-0) appendTo() method for, [205, 207](#page--1-2) relationship with Edge Animate API, [161–](#page-19-0)[162,](#page-20-1) [197–](#page-55-0)[198,](#page-56-0) [199](#page-57-0) .js files, [12](#page--1-2)

#### **K**

key codes, [226–227,](#page--1-2) [239](#page--1-2) keydown events adding, [224–225, 239](#page--1-2) checking which key pressed in, [239](#page--1-2) conditional statement added for, [225](#page--1-2) key codes for, [226–227, 239](#page--1-2) keyframes adding, [34–35](#page--1-2) adjusting animation timing with, [37–38](#page--1-2) animating between, [83](#page--1-2) Auto-Transition mode for, [29–31,](#page--1-2) [86, 102](#page--1-2) change pacing with, [36–37, 92–93](#page--1-2) keyframes *(continued)* creating beginning and end with Pin, [86–88](#page--1-2) defined, [28](#page--1-2) deleting, [36](#page--1-2) enabling Auto-Keyframe mode, [29–31, 39, 86,](#page--1-2) [102](#page--1-2) illustrated, [83](#page--1-2) inserting beginning, [28–29, 39](#page--1-2) moving to change duration, [92–93](#page--1-2) rotate, [78](#page--1-2) snapping playhead to, [30](#page--1-2) turning off Display property, [94–97,](#page--1-2) [119](#page--1-2) keys. *See also* arrow key navigation Alt/Option, [61](#page--1-2) checking which key pressed, [226–227](#page--1-2) codes for, [226–227, 239](#page--1-2) Enter/Return, [60](#page--1-2) previewing animation with spacebar, [88](#page--1-2) Shift, [44, 50](#page--1-2) tracking how many times pressed, [228–230](#page--1-2)

#### **L**

labels adding, [60,](#page--1-2) [178–](#page-36-1)[179](#page-37-0) changing references to, [180–](#page-38-0)[181](#page-39-1) editing, [179](#page-37-0) uses for, [178,](#page-36-1) [199](#page-57-0) layout presets, [269–270](#page--1-2) layouts default settings for, [271](#page--1-2) image resizing using layout presets, [269–270](#page--1-2) sizing contents using percent-based, [264–267](#page--1-2) lengthening or shortening animations, [36–37, 92–93,](#page--1-2) [117–118, 132–135](#page--1-2) less than (<) operator, [226](#page--1-2) lesson files animated banner ad lesson, [82–83,](#page--1-2) [84](#page--1-2) comparing work with sample project files, [4](#page-10-1) copying, [3–](#page-9-2)[4](#page-10-1) graphics, [42–43](#page--1-2) how to use, [4–](#page-10-1)[5](#page-11-1) interactive music festival guide, [202–204](#page--1-2) interactive photo gallery, [158–](#page-16-1)[159](#page-17-0) opening, [11](#page--1-2) publishing Urban Gardener composition, [242–244](#page--1-2) techniques illustrating work in, [5](#page-11-1) television series website, [122–123](#page--1-2) letter spacing, [61](#page--1-2) Library panel adding image files to Stage from, [45](#page--1-2) adding web font to, [64–67](#page--1-2) assets, symbols, and fonts on, [45](#page--1-2) deleting symbols from, [144](#page--1-2)

dragging images to Stage from, [145](#page--1-2) editing symbols in panel, [141–143](#page--1-2) illustrated, [13](#page--1-2) storing symbols in, [155](#page--1-2) Link Width and Height icon, [49](#page--1-2) linking events to buttons, [169–](#page-27-0)[170](#page-28-0) height and width, [49](#page--1-2) iframe embedded code to script panel, [207–210](#page--1-2) <link> tag, [66](#page--1-2) locking elements, [26–27, 39](#page--1-2) guides, [58](#page--1-2) logic handling with conditional statements, [225](#page--1-2) use by conditional statements and loops, [239](#page--1-2) loops lengthening animations with, [132–135, 155](#page--1-2) logic used in, [239](#page--1-2) showing only selected image with, [236–237](#page--1-2)

#### **M**

media. *See* embedded media methods. *See also* appendTo() method; html() method about, [166](#page-24-1) arguments for, [166](#page-24-1) changing values with labels, [178–](#page-36-1)[179](#page-37-0) window.open(), [220–221](#page--1-2) modifying variables, [229–230](#page--1-2) motion defined, [28](#page--1-2) easing, [112–114, 119](#page--1-2) inserting keyframes to modify, [34–35](#page--1-2) position of keyframes and speed of, [36–37](#page--1-2) previewing, [32–33](#page--1-2) mouse cursor, [189–](#page-47-1)[190](#page-48-0) mouseout events inserting, [186–](#page-44-0)[188](#page-46-0) resetting symbol animation with, [195–](#page-53-0)[196](#page-54-0) mouseover events adding thumbnails for, [181–](#page-39-1)[182](#page-40-0) having elements respond to, [160](#page-18-2) hiding thumbnails for, [183](#page-41-0) inserting, [183–](#page-41-0)[186](#page-44-0) playing symbol animation with, [193–](#page-51-0)[195](#page-53-0) movies. *See* video moving labels, [179](#page-37-0) Playback command, [141](#page--1-2) triggers, [165](#page-23-0) Mucho Gusto Cafe project. *See* graphics multiline comments, [166–](#page-24-1)[167](#page-25-2) multiple file selection, [44](#page--1-2)

multiple rounded rectangles, [54–55](#page--1-2) multiplication (\*) operator, [230](#page--1-2)

#### **N**

naming compositions, [16](#page--1-2) elements, [21, 39](#page--1-2) nested animation changing behavior with playback commands, [139–141](#page--1-2) converting elements to symbols, [124–126](#page--1-2) creating, [124–128](#page--1-2) default playback option for symbol instances in, [139, 141](#page--1-2) defined, [124](#page--1-2) enabling, [124](#page--1-2) looping to lengthen, [132–135](#page--1-2) playing, [140–141](#page--1-2) stopping, [139–140](#page--1-2) too short for main Timeline animation, [131–132](#page--1-2) using playback commands with, [159](#page-17-0) non-Full Code mode, [175–](#page-33-0)[176](#page-34-0) noncontiguous file selection, [44](#page--1-2) nonlinear navigation, [160](#page-18-2)

#### **O**

.OAM files, [246](#page--1-2) objects aligning, [69–70](#page--1-2) relative positioning of, [267–268](#page--1-2) types of JavaScript, [166](#page-24-1) opacity animating change in, [102–103](#page--1-2) changing graphic's, [46,](#page--1-2) [55–56](#page--1-2) easing changes in, [115](#page--1-2) Open Actions icon, [172](#page-30-0) Open Type Font (OTF) format, [68](#page--1-2) Open URL code snippet, [239](#page--1-2) origin of transformation changing, [99–101, 119](#page--1-2) rotating elements around common, [130–131](#page--1-2) setting, [76–77](#page--1-2) OTF (Open Type Font) format, [68](#page--1-2) Overflow property, [247](#page--1-2) overlapping elements, [24–25,](#page--1-2) [39](#page--1-2)

#### **P**

panels. *See also specific panels* working with, [13](#page--1-2) parent elements, [218](#page--1-2) parentheses ( ), [166](#page-24-1) pasting animation, [110–111](#page--1-2) elements on Stage, [61](#page--1-2) labels, [179](#page-37-0) symbol instances, [137–139](#page--1-2) percent-based layouts, [264–267](#page--1-2)

photo gallery. *See* interactive compositions Pin tool, [84–92](#page--1-2) Auto-Keyframe and Auto-Transition modes enabled with, [86](#page--1-2) creating keyframes with, [86–88](#page--1-2) creating motion with, [84](#page--1-2) disabling, [87](#page--1-2) reversing changes made with, [105](#page--1-2) using with playhead, [119](#page--1-2) placeholders creating for YouTube video, [211–213](#page--1-2) replacing placeholder text, [216](#page--1-2) play () command, [134,](#page--1-2) [164](#page-22-0) Playback commands about, [155](#page--1-2) changing behavior of nested animation with, [139–141](#page--1-2) editing, [141](#page--1-2) options for, [140](#page--1-2) playing nested animations, [140–141](#page--1-2) stopping nested animations, [139–140](#page--1-2) playback controls for Timeline panel, [32](#page--1-2) playhead adding action to stop, [171–](#page-29-0)[172](#page-30-0) animating from Pin to, [86](#page--1-2) coding length of looping animations, [134](#page--1-2) illustrated, [28](#page--1-2) positioning when adding time, [93](#page--1-2) scrubbing, [31](#page--1-2) snapping to time markers and keyframes, [30](#page--1-2) triggering looping animations, [155](#page--1-2) using with Pin tool, [119](#page--1-2) playing nested animations, [140–141](#page--1-2) symbol animation, [193–](#page-51-0)[195](#page-53-0) PNG files about, [43](#page--1-2) dragging to Stage, [145](#page--1-2) importing, [46–47](#page--1-2) transparencies supported by PNG-24, [46](#page--1-2) pointer cursor, [189–](#page-47-1)[190](#page-48-0) Polite option for preloader, [255](#page--1-2) Position panel, [49](#page--1-2) positioning elements, [19](#page--1-2) Global and Applied coordinates for, [268, 272](#page--1-2) images with Smart Guides objects responsively, [267–268](#page--1-2) poster images capturing for Down-level Stage, [250–252](#page--1-2) creating, [272](#page--1-2) revising, [252](#page--1-2) saving composition on hard drive before creating, [251](#page--1-2) preloaders, [253–255](#page--1-2) previewing animation with spacebar, [88](#page--1-2)

custom web fonts, [67](#page--1-2) motion in browser, [32–33](#page--1-2) project in browser, [11](#page--1-2) Stage size changes, [263](#page--1-2) projects. *See also* lesson files comparing work with sample project files, [4](#page-10-1) viewing final, [11](#page--1-2) properties. *See also* Properties panel changing rotation values on, [76](#page--1-2) deleting, [36](#page--1-2) Display, [94–97, 119](#page--1-2) e variable, [227](#page--1-2) editing graphic color, opacity, or border, [55–56](#page--1-2) element's Clip, [147–149](#page--1-2) modifying opacity of bitmap graphics, [46](#page--1-2) modifying Origin X/Y values, [119](#page--1-2) Stage, [14, 15–16](#page--1-2) turning on/off Display, [95–97](#page--1-2) using Overflow, [247](#page--1-2) Properties panel adding keyframe from, [29, 39](#page--1-2) applying drop shadows, [73–74](#page--1-2) Display option in, [27](#page--1-2) illustrated, [13](#page--1-2) positioning and sizing elements from, [19–20](#page--1-2) text options in, [61](#page--1-2) publish folder, [272](#page--1-2) Publish Settings dialog box, [246](#page--1-2) publishing compositions, [240–272](#page--1-2) capturing poster image for Downlevel Stage, [250–252](#page--1-2) copying code libraries and assets to website, [258–259](#page--1-2) embedding composition in HTML site, [255–259](#page--1-2) files saved along with source, [12,](#page--1-2)  [244, 272](#page--1-2) folders and files created when, [272](#page--1-2) lesson files for, [242–244](#page--1-2) making revisions, [259](#page--1-2) options for, [246–247](#page--1-2) providing preloaders, [253–255](#page--1-2) revising poster images, [252](#page--1-2) for websites, [245](#page--1-2)

#### **Q**

quotation marks double, [166,](#page-24-1) [180](#page-38-0) single, [166,](#page-24-1) [223](#page--1-2) straight vs. curly, [180](#page-38-0)

#### **R**

Rectangle tool, [17](#page--1-2) rectangles, [50–56](#page--1-2) asymmetrical rounded corners of, [53](#page--1-2) creating in HTML, [50–51](#page--1-2) rounding corners of, [51–52](#page--1-2)

skewing, [53–54](#page--1-2) using Rounded Rectangle tool, [54–55](#page--1-2) redoing steps, [38](#page--1-2) removing child elements, [218–219](#page--1-2) element from group, [73](#page--1-2) guides, [58](#page--1-2) time, [93](#page--1-2) renaming elements, [20–21, 24](#page--1-2) grouped elements, [71](#page--1-2) labels, [179](#page-37-0) rendering HTML, [223](#page--1-2) replacing images in animation, [107–108](#page--1-2) placeholder text, [216](#page--1-2) text in text box, [221–222](#page--1-2) resetting symbol animation, [195–](#page-53-0)[196](#page-54-0) resizing elements, [19–20](#page--1-2) graphic elements, [49–50](#page--1-2) restricting Stage dimensions when, [263–264](#page--1-2) Stage, [15](#page--1-2) responsive design, [260–271](#page--1-2) about, [260, 272](#page--1-2) layout presets for image resizing, [269–270](#page--1-2) previewing size changes, [263](#page--1-2) relative positioning of objects in, [267–268](#page--1-2) restricting resized Stage dimensions, [263–264](#page--1-2) sizing contents using percent-based layouts, [264–267](#page--1-2) viewing example of, [260–261](#page--1-2) reversing animations, [105](#page--1-2) revising poster images, [252](#page--1-2) rotation adding to symbol, [126–127](#page--1-2) animating, [78](#page--1-2) elements around common centerpoint, [130–131](#page--1-2) flipping symbol instance to change direction of, [136](#page--1-2) rotating elements, [75–76](#page--1-2) selecting center of, [76–77](#page--1-2) rounded rectangles, [51–52](#page--1-2) rulers displaying, [263](#page--1-2) using, [56, 57](#page--1-2)

#### **S**

saving compositions, [12](#page--1-2) custom panel arrangements, [13](#page--1-2) poster image, [251](#page--1-2) scale adding ease-out to change of, [114–115](#page--1-2) adjusting angle of symbol with, [129–130](#page--1-2)

scale *(continued)* changing element, [97–99](#page--1-2) indicator for smooth animation for change, [101](#page--1-2) making Stage scalable, [261–262](#page--1-2) script panel copying <iframe> code to, [209–210](#page--1-2) hiding video and cover elements from, [219](#page--1-2) linking iframe embedded code to, [207–210](#page--1-2) selecting button elements from, [213–214](#page--1-2) slideshow counter concatenation in, [233, 236](#page--1-2) viewing options for, [165](#page-23-0) scripts adding comments in, [134,](#page--1-2) [164](#page-22-0) adding jQuery effects in, [197–](#page-55-0)[198](#page-56-0) making global edits to, [189](#page-47-1) sym in, [166,](#page-24-1) [199](#page-57-0) viewing code for, [165](#page-23-0) scrubbing, [31](#page--1-2) selecting all property lanes of elements, [109](#page--1-2) center of rotation, [76–77](#page--1-2) element group, [71](#page--1-2) multiple and noncontiguous files, [44](#page--1-2) text fonts, [23](#page--1-2) semicolon (;), [167](#page-25-2) Send to Back option, [25](#page--1-2) Shadow property, [149–150](#page--1-2) shadows. *See* drop shadows Share button (YouTube), [214](#page--1-2) Shift key constraining elements with, [50](#page--1-2) selecting multiple files using, [44](#page--1-2) shortening animations, [36–37, 92–93](#page--1-2) single quotation mark ('), [166,](#page-24-1) [223](#page--1-2) skewing rectangles, [53–54](#page--1-2) slideshow. *See also* interactive compositions concatenating slides and captions for, [233–236](#page--1-2) navigating with arrow keys, [224–225,](#page--1-2) [226–233](#page--1-2) Smart Guides disabling, [18](#page--1-2) positioning image on Stage with, [85](#page--1-2) using, [59](#page--1-2) snapping elements to guides, [58](#page--1-2) playhead to keyframes, [30](#page--1-2) spacebar, [88](#page--1-2) stacking order of Down-level Stage, [249](#page--1-2) Stage animating symbols on, [128–132](#page--1-2) attaching events to, [206–207, 239](#page--1-2) copying, pasting, and duplicating elements on, [61](#page--1-2) deleting image file from, [45](#page--1-2) dragging images from Library panel to, [145](#page--1-2)

entering Symbol editing mode for, [126](#page--1-2) exiting Symbol editing mode, [127–128](#page--1-2) having element appear abruptly on, [96–97, 119](#page--1-2) illustrated, [9, 13](#page--1-2) images moving from bottom of, [145](#page--1-2) making scalable, [261–262](#page--1-2) offering Down-level, [248–249, 272](#page--1-2) Overflow option controlling display on, [247](#page--1-2) percent-based layouts for, [264–267](#page--1-2) placing multiple instances on, [135](#page--1-2) poster images for, [250–252, 272](#page--1-2) relative positioning of objects on, [267–268](#page--1-2) removing YouTube video from, [218](#page--1-2) responding to mouse cursor, [160](#page-18-2) revising poster images, [252](#page--1-2) setting properties for, [14,](#page--1-2) [15–16](#page--1-2) zooming in/out of, [14](#page--1-2) starting. *See also* enabling Edge Animate, [10–11](#page--1-2) stopping. *See also* disabling nested animations, [139–140](#page--1-2) playhead at designated time, [171–](#page-29-0)[172](#page-30-0) stopwatch icon, [29, 39](#page--1-2) String names in JavaScript, [180](#page-38-0) styling hyperlink color, [223](#page--1-2) text, [60–61](#page--1-2) subtraction (–) operator, [230](#page--1-2) SVG files about, [43](#page--1-2) browsers supporting SVG fonts, [68](#page--1-2) importing, [48](#page--1-2) JPEG vs., [79](#page--1-2) scaling images, [50](#page--1-2) swapping, assets, [107](#page--1-2) sym, [166,](#page-24-1) [199](#page-57-0) symbol animation adding, [191–](#page-49-1)[193](#page-51-0) playing, [193–](#page-51-0)[195](#page-53-0) resetting, [195–](#page-53-0)[196](#page-54-0) symbol instances. *See* instances symbols about, [17, 45, 124](#page--1-2) animating, [128–132](#page--1-2) changing rotation direction of, [136](#page--1-2) controlling animation in JavaScript, [191](#page-49-1) converting elements to, [124–126,](#page--1-2) [155](#page--1-2) creating looping animations inside, [155](#page--1-2) deleting and duplicating, [144](#page--1-2) editing in Library panel, [141–143](#page--1-2) editing mode for, [126, 127–128](#page--1-2) editing on Stage, [126–128](#page--1-2) enabling nested animation with, [124](#page--1-2)

importing, [144, 151](#page--1-2) instances vs., [155](#page--1-2) placing animations inside, [126–127](#page--1-2) Playback options for, [126, 139, 155](#page--1-2) playing animation for, [193–](#page-51-0)[194](#page-52-0) sharing between Edge Animate files, [144](#page--1-2) Stage as root symbol, [199](#page-57-0) working with instances of, [135–136](#page--1-2) synchrony of symbol instances, [135](#page--1-2) syntax coding JavaScript trigger, [166–](#page-24-1)[167](#page-25-2) conditional statement, [225](#page--1-2) reviewing errors in appended Google map, [210](#page--1-2) system requirements for Edge Animate, [3](#page-9-2)

#### **T**

tags <a>, [223, 239](#page--1-2) <iframe>, [207–210](#page--1-2) <img>, [271](#page--1-2) <link>, [66](#page--1-2) television series website adding angle to roll of tape, [129–130](#page--1-2) adding characters to Stage, [145–149](#page--1-2) animating roll of tape across Stage, [128–144](#page--1-2) creating nested animation for, [124–128](#page--1-2) lesson files for, [122–123](#page--1-2) revising animation for, [154](#page--1-2) rotating roll of tape, [126–127](#page--1-2) title banner for, [147–148](#page--1-2) text adding hyperlink tags within replaced, [223](#page--1-2) adding moving title, [88–90](#page--1-2) animating, [28–31](#page--1-2) applying web fonts to, [67](#page--1-2) color of, [61](#page--1-2) creating, [22–24](#page--1-2) duplicating, [61](#page--1-2) editing, [62](#page--1-2) element tags for, [18](#page--1-2) hyperlinking, [223](#page--1-2) label, [60](#page--1-2) moving in opposite direction from image, [88–90](#page--1-2) replacing content using html() method, [221](#page--1-2) replacing placeholder, [216](#page--1-2) setting width of text box, [62–63](#page--1-2) styling, [60–61](#page--1-2) thumbnails adding colorized button, [181–](#page-39-1)[182](#page-40-0) hiding colorized, [183](#page-41-0) inserting mouseover event to grayscale, [183–](#page-41-0)[186](#page-44-0) mouseout events for colorized, [186–](#page-44-0)[188](#page-46-0)

time. *See also* timing lengthening or shortening animation, [36–37, 92–93,](#page--1-2) [117–118,](#page--1-2)  [132–135](#page--1-2) removing, [93](#page--1-2) time markers, [30](#page--1-2) Timeline adding labels to, [178–](#page-36-1)[179](#page-37-0) adding trigger to symbol's, [133–135,](#page--1-2) [155](#page--1-2) animating elements from Pin to playhead, [86–88](#page--1-2) changing label references in JavaScript, [180–](#page-38-0)[181](#page-39-1) collapsing and hiding elements on, [106–107](#page--1-2) easing motion in, [112–114, 119](#page--1-2) inserting keyframes on, [34–35](#page--1-2) keyframes on, [83](#page--1-2) locking and hiding elements on, [26–27, 39](#page--1-2) opening actions for YouTube button element, [213–214](#page--1-2) playback controls for, [32](#page--1-2) snapping behavior for, [30](#page--1-2) stopping playhead at designated time on, [171–](#page-29-0)[172](#page-30-0) symbols using separate, [124](#page--1-2) using triggers on, [162](#page-20-1) zooming in/out of, [106](#page--1-2) Timeline panel about, [26](#page--1-2) illustrated, [9, 13](#page--1-2) timing adjusting with keyframes, [37–38](#page--1-2) editing selected portions of animation, [117–118](#page--1-2) modifying total length, [115–116](#page--1-2) titles adding moving, [88–90](#page--1-2) easing in and out, [112–114](#page--1-2) Tools panel, [13](#page--1-2) training and certification programs, [6](#page-12-1) Transform tool, [51–52,](#page--1-2) [79](#page--1-2) transformations applying to all or single elements of group, [71](#page--1-2) changing origin of scale, [99–101,](#page--1-2) [119](#page--1-2) effects available on elements, [79](#page--1-2) flipping instance to change rotation direction, [136](#page--1-2) setting origin of rotations in, [76–77](#page--1-2) transitions inverting changes made with Pin tool, [105](#page--1-2) pasting, [111](#page--1-2) smooth, [83](#page--1-2)

transparencies, [46](#page--1-2) triggers actions and events vs., [199](#page-57-0) adding code to composition with, [162–](#page-20-1)[164](#page-22-0) adding to symbol timeline, [133–135,](#page--1-2) [155](#page--1-2) click events triggering appendTo() method, [211](#page--1-2) coding syntax for, [166–](#page-24-1)[167](#page-25-2) defined, [132–133,](#page--1-2) [162](#page-20-1) displayed in Code panel, [174](#page-32-1) editing, removing, and deleting, [165](#page-23-0) triggering looping animations, [155](#page--1-2) TTF (True Type Font) format, [68](#page--1-2) turning on/off. *See* enabling; disabling

#### **U**

Undo command, [38](#page--1-2) ungrouping elements, [73](#page--1-2) unsaved changes, [12](#page--1-2) Urban Gardener project. *See* publishing compositions URLs (Uniform Resource Locator) adding link to home page, [220](#page--1-2) opening in new browser window, [223](#page--1-2) using single quotes in href attribute, [223](#page--1-2)

#### **V**

variable scope, [230](#page--1-2) variables creating, [228–229](#page--1-2) creating dynamic references based on, [239](#page--1-2) e, [227](#page--1-2) imposing limits in conditional statements, [231–233](#page--1-2) limiting number of loops with, [237](#page--1-2) modifying, [229–230](#page--1-2) using, [228](#page--1-2) vector graphics, [47–48](#page--1-2) video appending YouTube, [213–216, 239](#page--1-2) removing YouTube, [218](#page--1-2) unhiding video and cover, [216–217](#page--1-2) viewing on Stage, [14](#page--1-2) visibility Display property and element, [94–97, 119](#page--1-2) displaying elements vs. managing Stage, [27](#page--1-2)

#### **W**

warning messages, [144](#page--1-2) web fonts adding to animation, [91–92](#page--1-2) adding to Library panel, [64–67](#page--1-2) applying, [67, 79](#page--1-2) refining text after applying, [68](#page--1-2) types supported by browsers, [68](#page--1-2) using Google, [63, 64–65](#page--1-2) web subfolder, [272](#page--1-2) websites. *See also* responsive design; television series website adding links to other, [220–221](#page--1-2) adding runtime code and Stage for embedded, [255–258](#page--1-2) embedding on your own site, [207](#page--1-2) inserting compositions into existing, [272](#page--1-2) publishing compositions for, [245](#page--1-2) width adjusting Stage, [15](#page--1-2) animating changes in element, [99](#page--1-2) linking height and, [49](#page--1-2) window.open() method, [220–221](#page--1-2) wipes, [147, 155](#page--1-2) word spacing, [51](#page--1-2) workspace. *See also* Stage; Timeline; *and specific panels* illustrated, [13](#page--1-2) saving custom panel arrangements, [13](#page--1-2) Stage, [14](#page--1-2)

#### **X**

X/Y values, [19](#page--1-2)

#### **Y**

YouTube video, [211–219](#page--1-2) appending, [213–216, 239](#page--1-2) removing, [218](#page--1-2) unhiding video and cover, [216–217](#page--1-2)

#### **Z**

zooming in/out adjusting rotation center point with, [77](#page--1-2) of Stage, [14](#page--1-2) of Timeline, [106](#page--1-2)

# **TENTING** Е

Unlimited online access to all Peachpit, Adobe Press, Apple Training and New Riders videos and books, as well as content from other leading publishers including: O'Reilly Media, Focal Press, Sams, Que, Total Training, John Wiley & Sons, Course Technology PTR, Class on Demand, VTC and more.

No time commitment or contract required! Sign up for one month or a year. All for \$19.99 a month

# SIGN UP TODAY peachpit.com/creativeedge

# creative